# **คูมือการใชงานสําหรับผูรวบรวมและขนสง ระบบการจัดการวัสดุที่ไมใชแลวทางอิเล็กทรอนิกส**

ผูรวบรวมและขนสง ตามประกาศกระทรวงอุตสาหกรรม เรื่อง การกําจัดสิ่งปฏิกูลหรือวัสดุไมใชแลว พ.ศ. 2548 หมายความวา ผูมีสิ่งปฏิกูลหรือวัสดุไมใชแลวไวในครอบครองเพื่อการขนสง และผูมีไวใน ครอบครองสิ่งปฏิกูลหรือวัสดุไมใชแลวในสถานที่เก็บรวบรวม หรือขนถายสิ่งปฏิกูลหรือวัสดุไมใชแลว ตาม ประกาศกระทรวงอุตสาหกรรม เรื่อง ระบบเอกสารกํากับการขนสงของเสียอันตราย พ.ศ. 2547

#### **การเขาสูระบบ**

ผูรวบรวมและขนสงสามารถเขาใชงานระบบไดโดย

- 1. เขาสูเว็บไซตของกรมโรงงานอุตสาหกรรมที่ *http://www.diw.go.th*
- 2. เลือกเมนู "*การอนุญาต"*

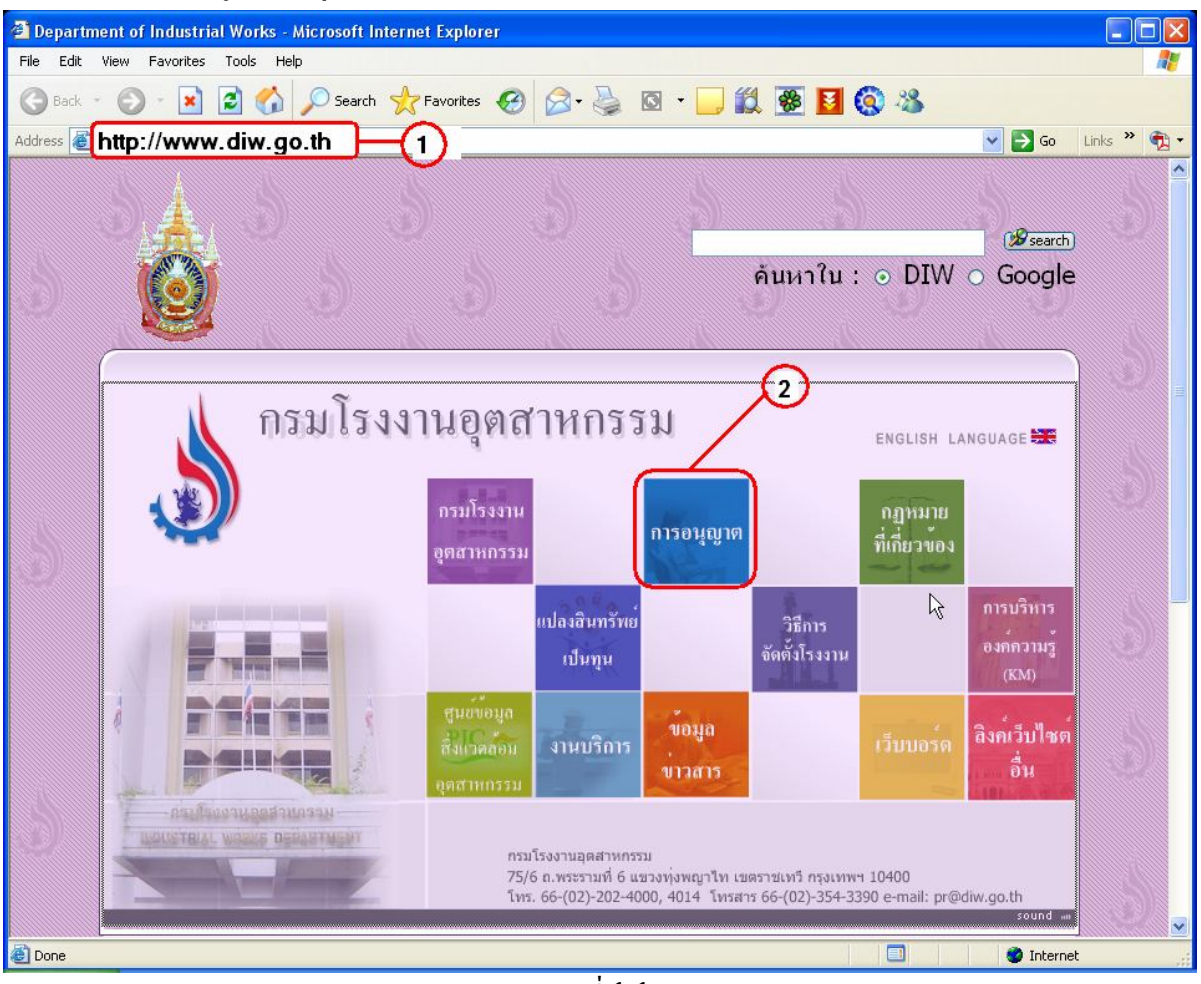

รูปที่1-1

3. เลือก เมนู *"การอนุญาตอิเล็กทรอนิกส"* หรือเขาใชระบบงานโดยตรงที่ *http://www2.diw.go.th/elicense*

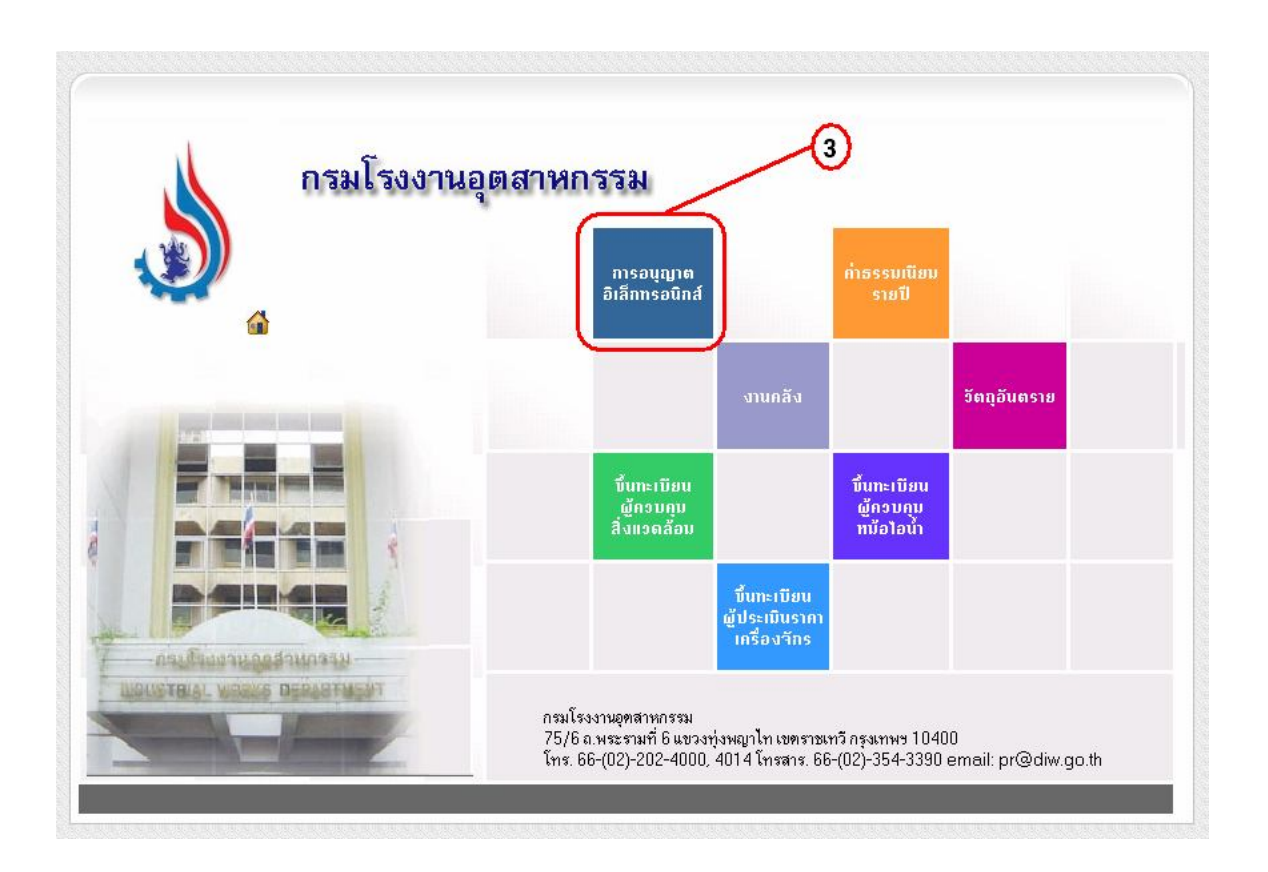

รูปที่ 1-2

### ระบบจะแสดงหนาจอแรกของระบบเพื่อใหผูปอนชื่อและรหัสผานดังรูป

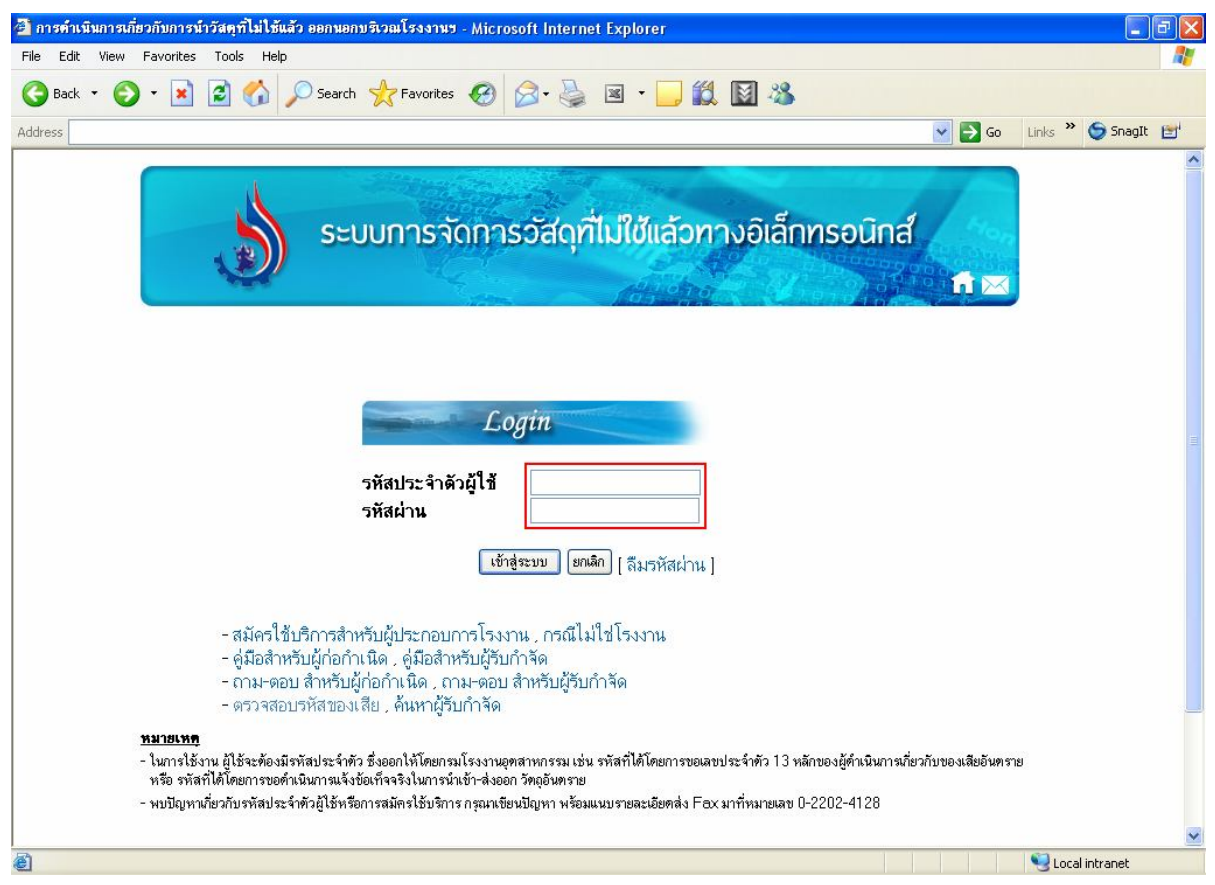

รูปที่ 1-3

จากรูปที่ 1-3 ใหผูรวบรวมและขนสงใสรหัสประจําตัวหรือเลขประจําตัว 13 หลักในชอง"*รหัส ประจําตัวผูใช*" และกรอกรหัสผานในชอง"*รหัสผาน*" จากนั้นใหคลิกปุม จะปรากฏหนาจอเมนู การทํางาน ดังรูป

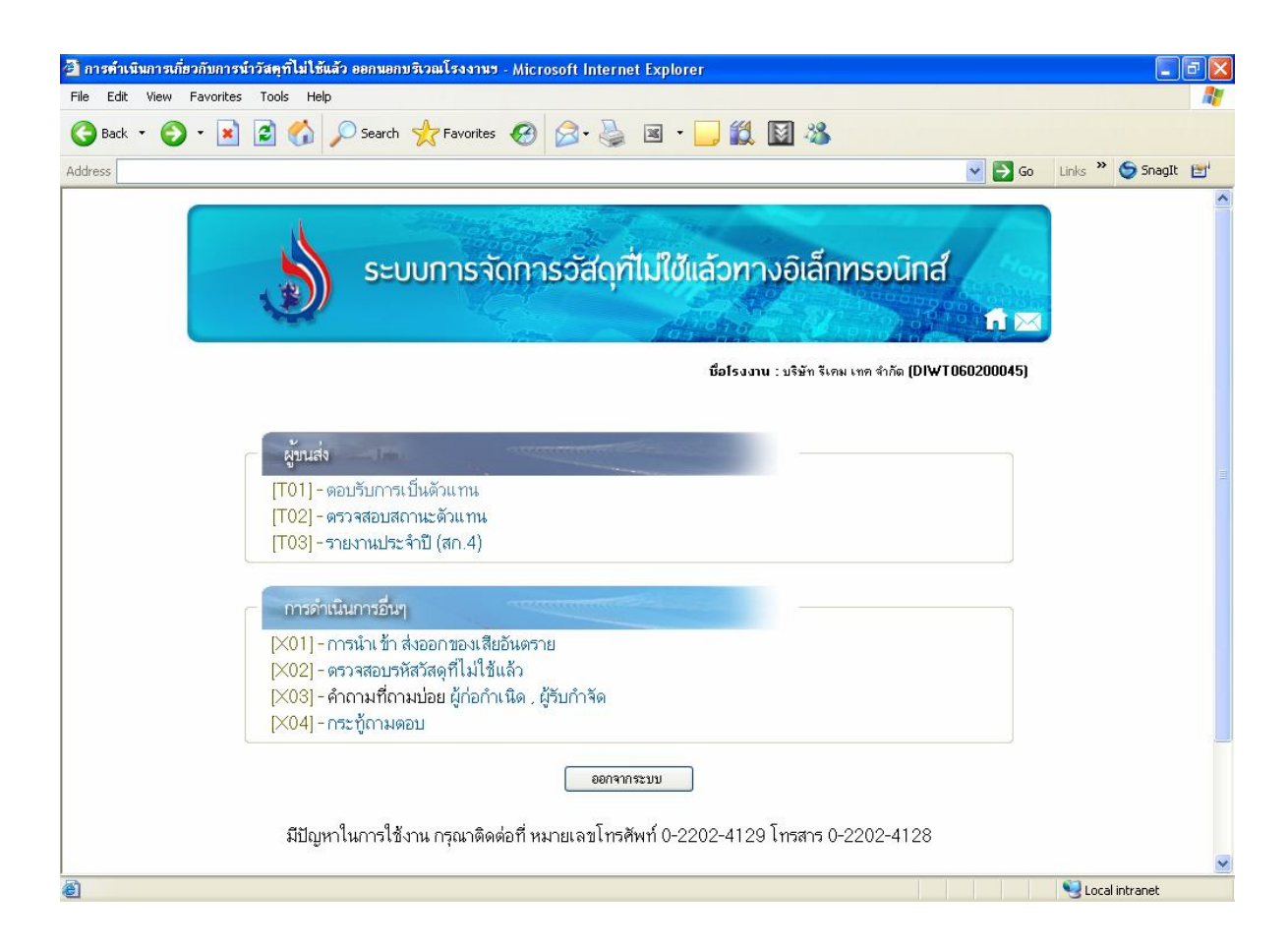

รูปที่1-4

**T01 ตอบรับการเปนตัวแทน**

ผูรวบรวมและขนสงตองตอบรับการเปนตัวแทนการเปนผูรวบรวมและขนสง เมื่อผูรวบรวมและ ขนสงคลิกเมนูนี้ จะปรากฏหนาจอดังรูปที่

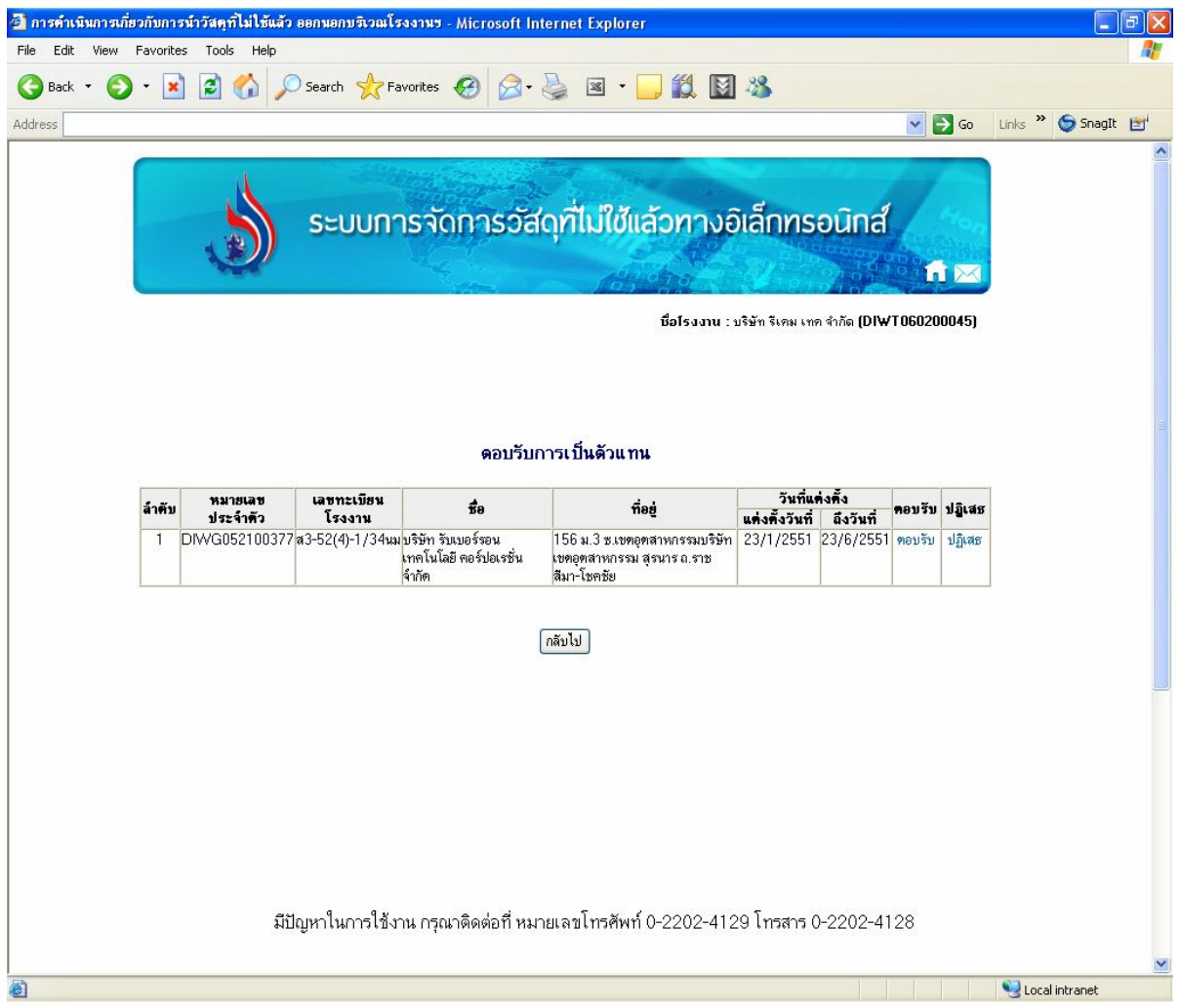

รูปที่1-5

ึจากรูปที่ 1-5 แสดงข้อมูลรายละเอียดของผู้ก่อกำเนิดหรือผู้รับบำบัด/กำจัด ที่ได้แต่งตั้งผู้รวบรวมและ ขนสงเพื่อเปนตัวแทนการรวบรวมและขนสง โดยมีรายละเอียดของผูแตงตั้งดังนี้

- หมายเลขประจําตัว
- เลขทะเบียนโรงงาน
- ชื่อผูประกอบการ
- ที่อยู
- วันที่เริ่มแตงตั้งและวันที่สิ้นสุด

นอกจากนี้ยังมีรายการใหผูรวบรวมและขนสงพิจารณาตอบรับหรือปฏิเสธการเปนตัวแทน

#### **1) ตอบรับการเปนตัวแทน**

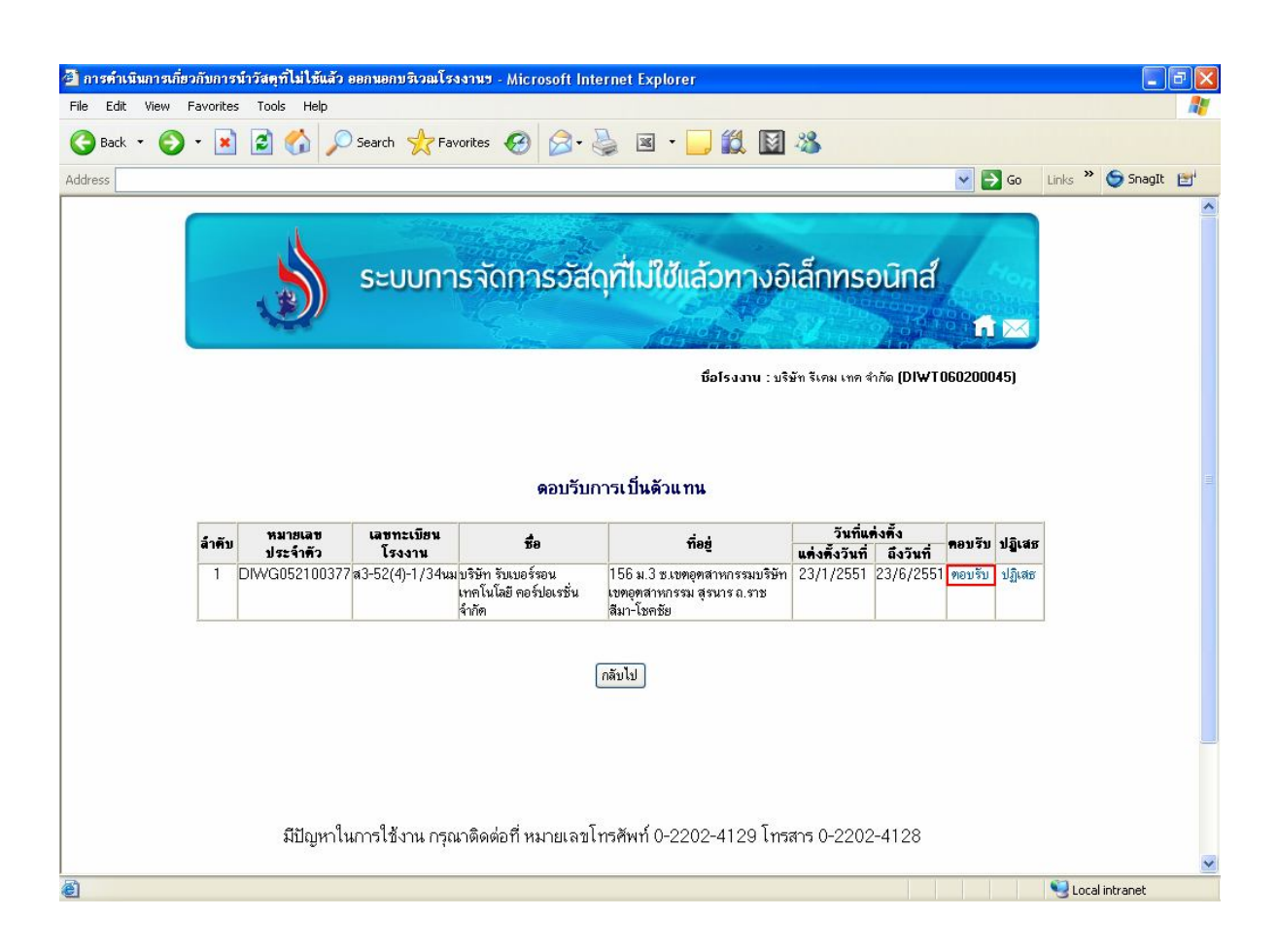

รูปที่1-6 จากรูปที่ 1-6 เมื่อผูรวบรวมและขนสงคลิกที่ "*ตอบรับ*" จะปรากฏหนาจอดังรูป

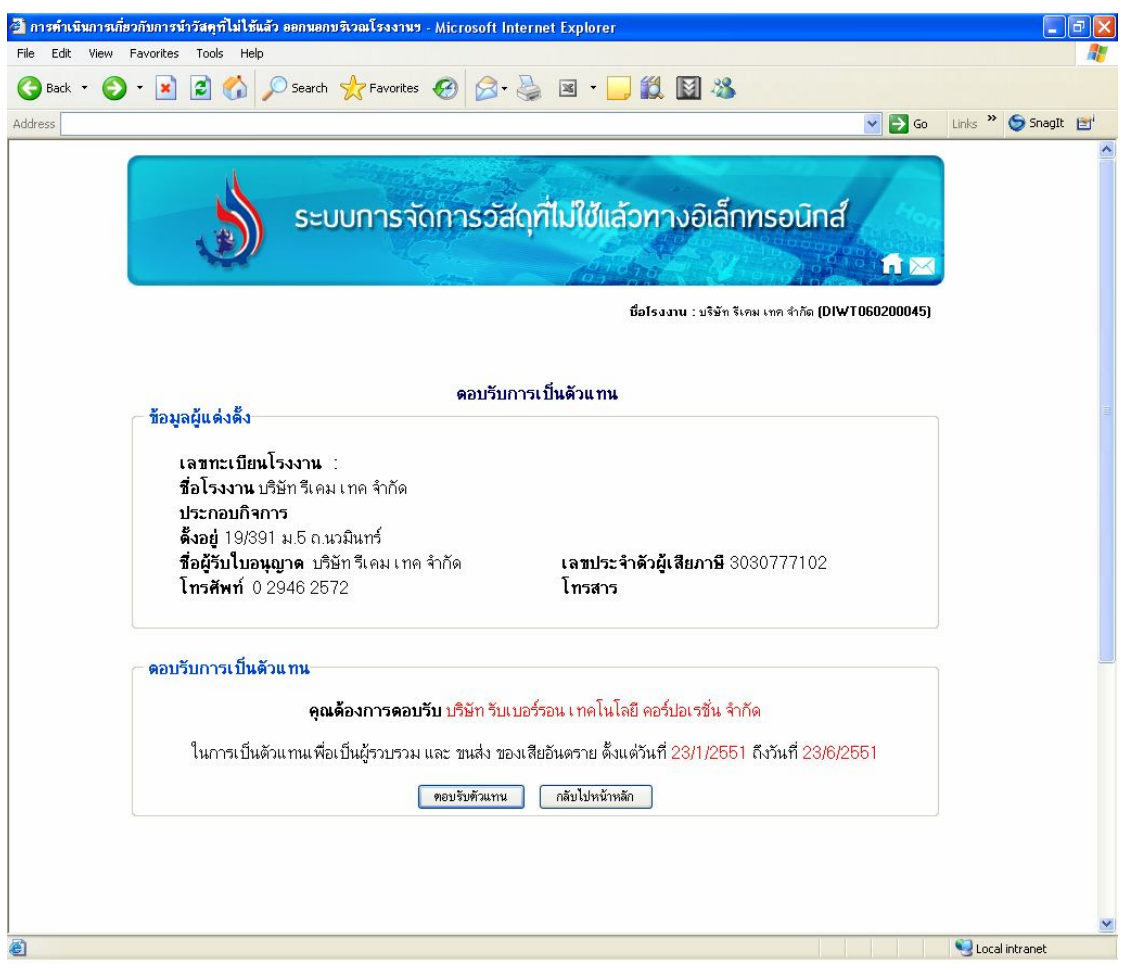

รูปที่1-7

จากรูปที่1-7 หนาจอแสดงขอมูลของผูรวบรวมและขนสง ประกอบดวยขอมูลตอไปนี้

- เลขทะเบียนโรงงาน
- ชื่อโรงงาน
- ประกอบกิจการ
- ที่อยู
- ชื่อผูรับใบอนุญาต
- เลขประจําตัวผูเสียภาษี
- โทรศัพท และโทรสาร

และรายละเอียดของผูแตงตั้งที่ยื่นแตงตั้งผูรวบรวมและขนสง ประกอบดวยขอมูลตอไปนี้

- ชื่อของผูแตงตั้ง
- วันที่แตงตั้งและวันที่สิ้นสุด

จากนั้นให้คลิกที่ปุ่ม <mark>อายรับตัวแทน </mark>จะปรากฎหน้าจอดังรูปที่

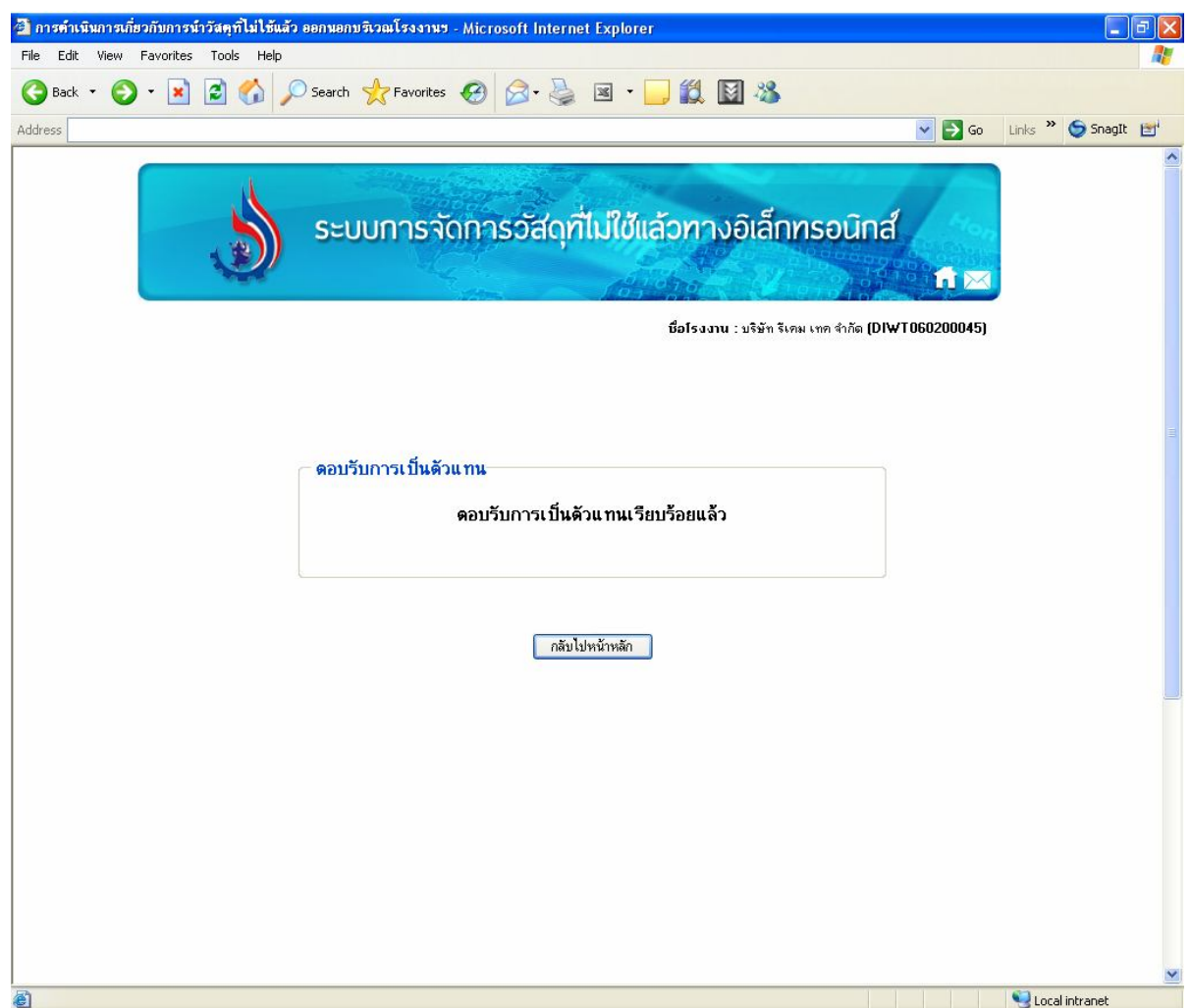

รูปที่1-8

#### **1) ปฏิเสธการเปนตัวแทน**

ผูรวบรวมและขนสงสามารถปฏิเสธการเปนตัวแทนได โดยการคลิกที่คําวา "*ปฏิเสธ*" ดังรูป

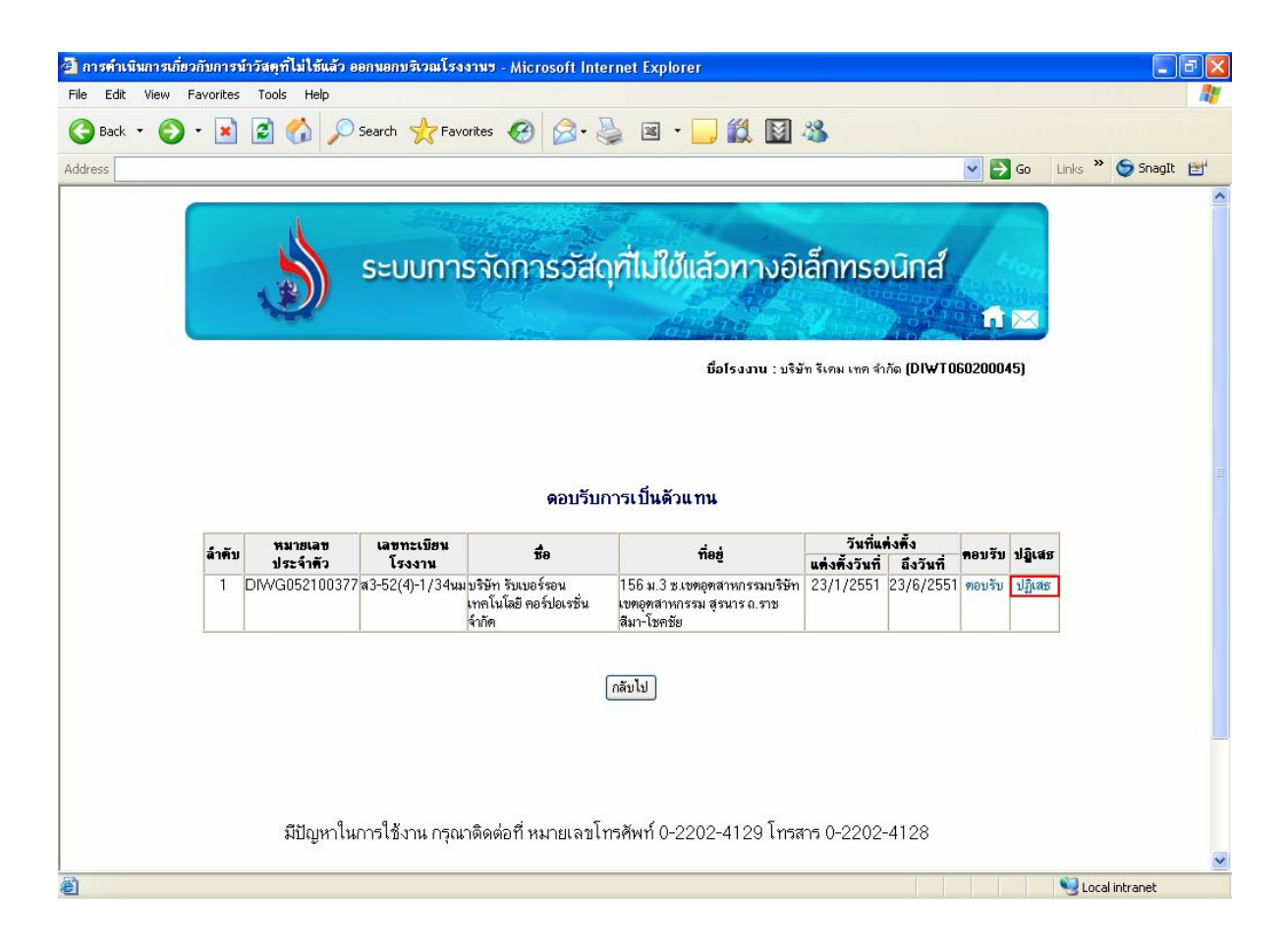

รูปที่1-9

จากรูปที่ 1-9 เมื่อผูรวบรวมและขนสงคลิกที่"*ปฏิเสธ*" จะปรากฏหนาจอดังรูป

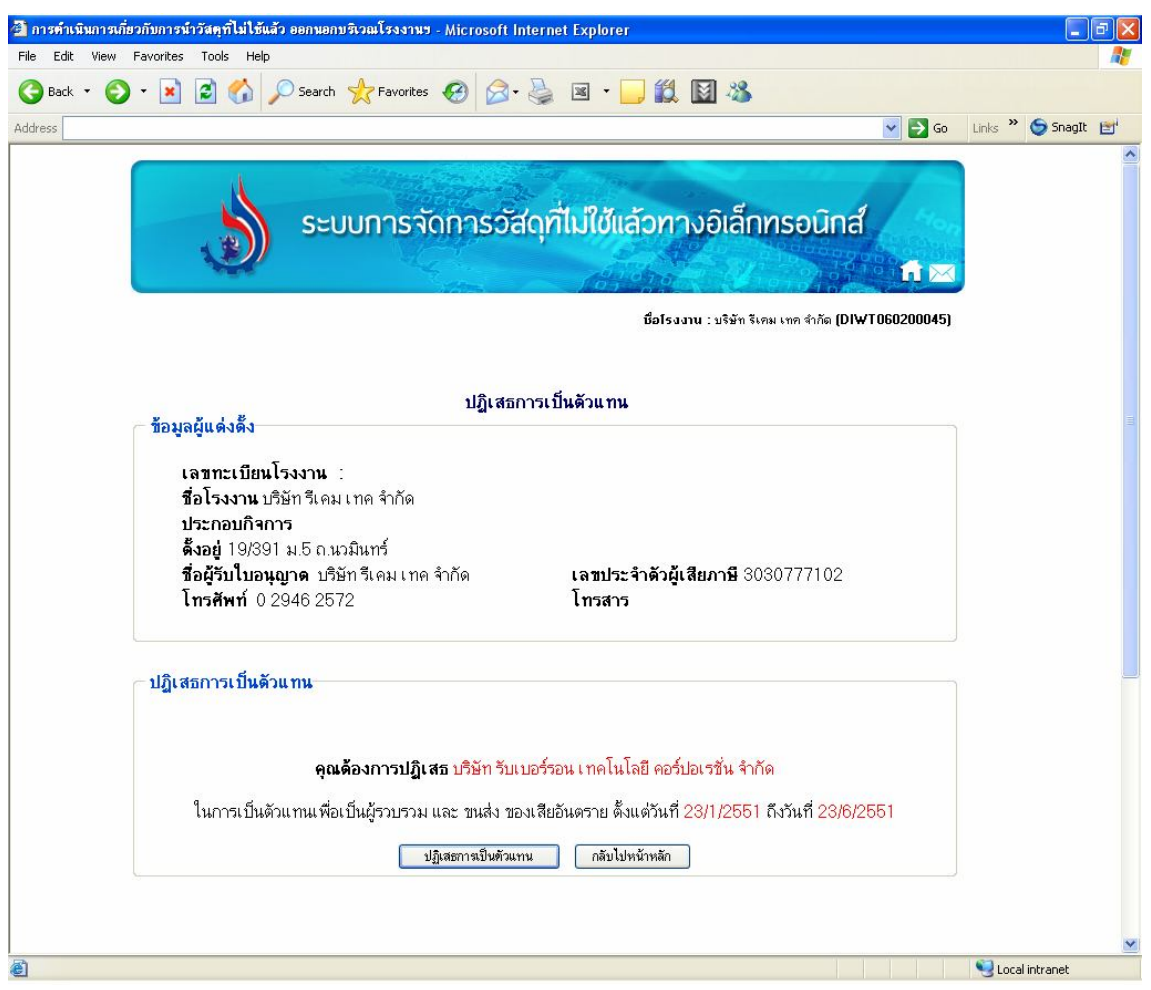

รูปที่1-10

จากรูปที่ 1-10 หนาจอแสดงขอมูลของผูรวบรวมและขนสง ประกอบดวยขอมูลตอไปนี้

- เลขทะเบียนโรงงาน
- ชื่อโรงงาน
- ประกอบกิจการ
- ที่อยู
- ชื่อผูรับใบอนุญาต
- เลขประจําตัวผูเสียภาษี
- โทรศัพท และโทรสาร

ซึ่งรายละเอียดของผูแตงตั้งที่ยื่นแตงตั้งผูรวบรวมและขนสง ประกอบดวยขอมูลตอไปนี้

- ชื่อของผูแตงตั้ง
- วันที่แตงตั้งและวันที่สิ้นสุด

ึ จากนั้นให้คลิกที่ปุ่ม <mark>ปฏิเสธการเป็นตัวแทน </mark>จะปรากฏหน้าจอดังรูปที่

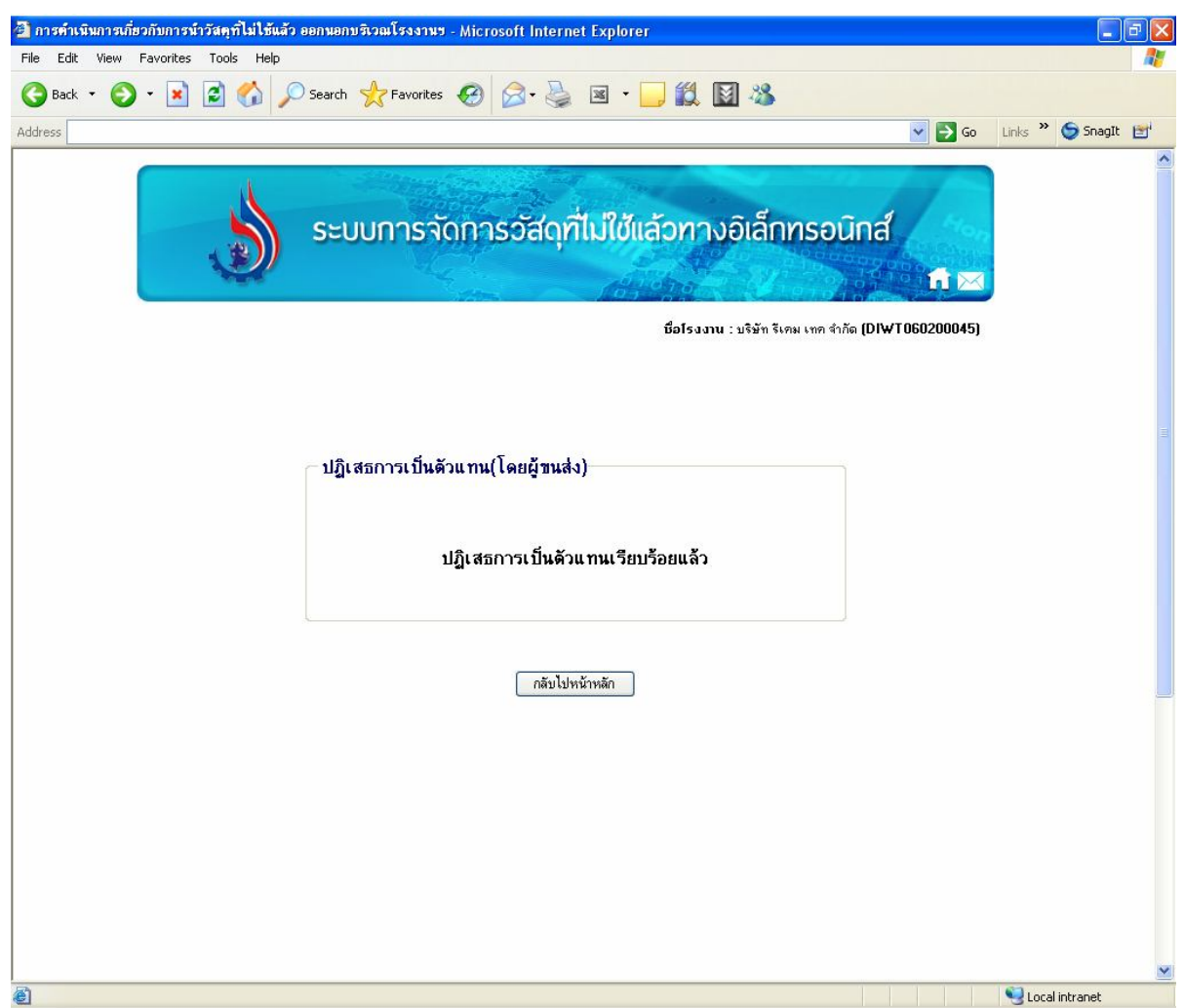

รูปที่1-11

**T02 ตรวจสอบสถานะตัวแทน**

ผูรวบรวมและขนสงสามารถตรวจสอบสถานะตัวแทนได เมื่อเขาสูเมนูนี้จะปรากฏหนาจอดังรูป

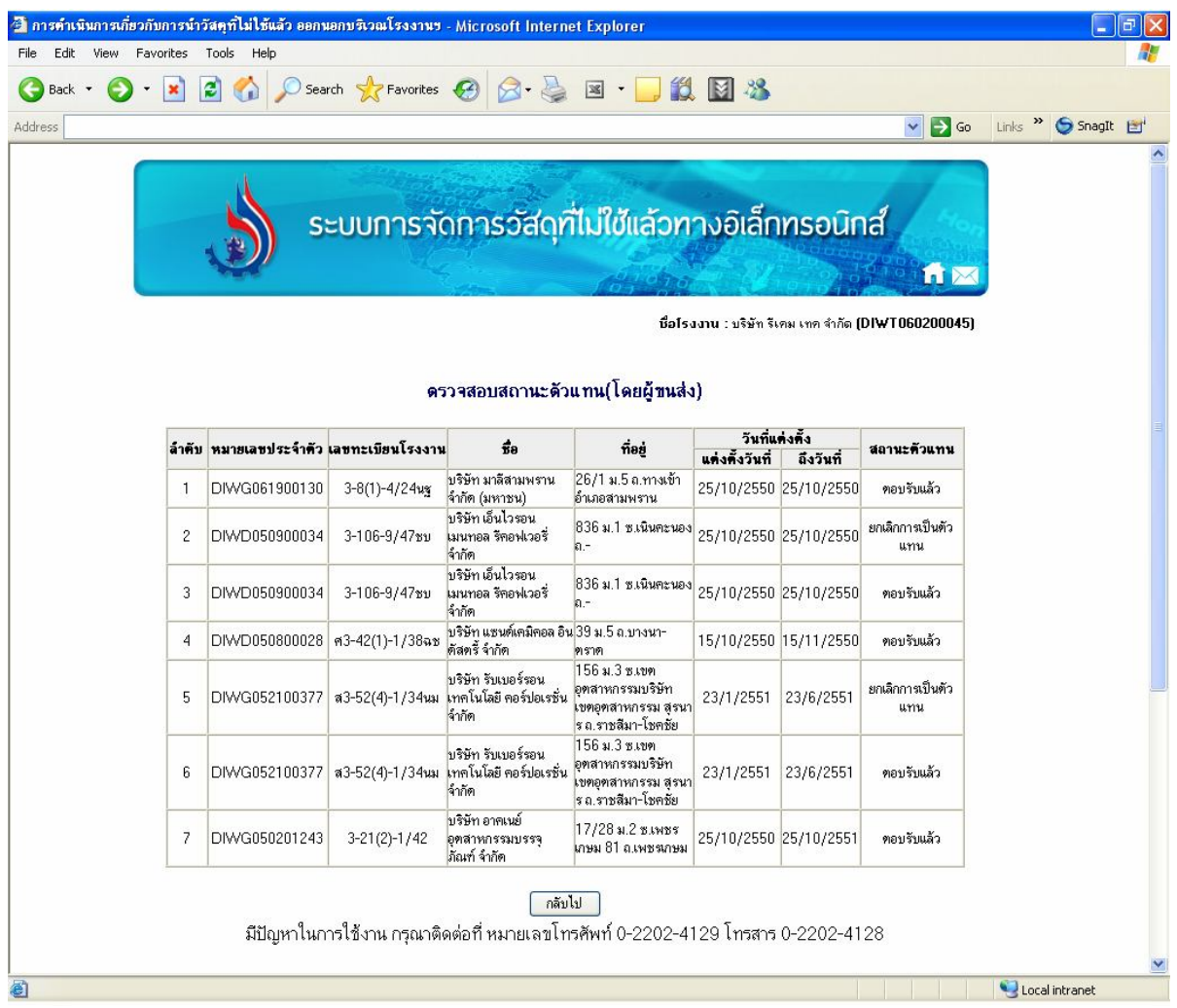

# รูปที่1-12

ึจากรูปที่ 1-12 แสดงหน้าจอรายละเอียดสถานะตัวแทน ซึ่งรายละเอียดของผู้แต่งตั้ง (ผู้ก่อกำเนิดหรือ ผูรับกําจัด) ประกอบดวยขอมูลดังตอไปนี้

- หมายเลขประจําตัว
- เลขทะเบียนโรงงาน
- ชื่อของผูแตงตั้ง
- ที่อยู
- วันที่แตงตั้งและวันที่สิ้นสุด

โดยคอลัมนสุดทายจะแสดงสถานะของตัวแทนแตละโรงงาน ที่ผูรวบรวมและขนสงพิจารณา

#### **T03 รายงานประจําป (สก.4)**

เปนรายงานประจําป (สก.4) ซึ่งสรุปรายละเอียดของรายการสิ่งปฏิกูลหรือวัสดุที่ไมใชแลว สําหรับผู ้ รวบรวมและขนส่งสิ่งปฏิกูลหรือวัสดุที่ไม่ใช้แล้ว ในปีต่าง ๆ เมื่อคลิกที่เมนูนี้แล้ว จะปรากฏหน้าจอดังรูป

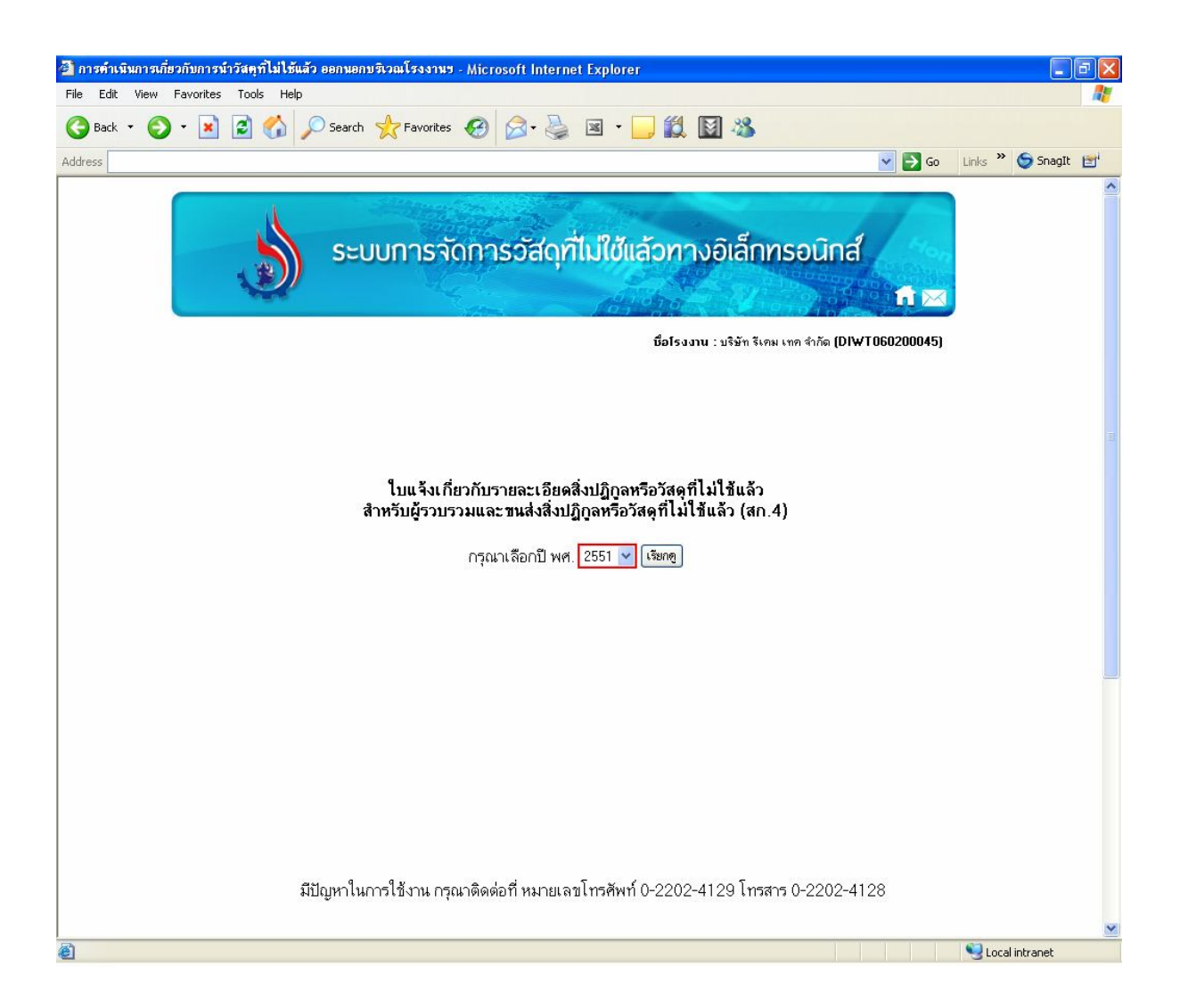

## รูปที่1-13

จากรูปที่ 1-13 ผู้รวบรวมและขนส่งต้องเลือกปี พ.ศ. 2551 ซี ที่ต้องการเพิ่มรายละเอียดสิ่งปฏิกูล หรือวัสดุที่ไม่ใช้แล้ว สำหรับผู้รวบรวมและขนส่งสิ่งปฏิกูลหรือวัสดุที่ไม่ใช้แล้ว (สก.4) จากนั้นคลิกที่ปุ่ม <mark>้ เ<sup>ร</sup>ียกดู )</mark><br>จะมีข้อความแสดงเพื่อให้ผู้รวบรวมและขนส่งทราบว่าขณะนี้ รายงานประจำปีนั้น มีข้อมูลใดอยู่ใน ระบบบ้าง ซึ่งหากผู้รวบรวมและขนส่งยังไม่เคยทำการเพิ่มรายละเอียดต่าง ๆ ในรายงานประจำปี จะไม่มีข้อมูล ในรายงานนั้น ดังรูป

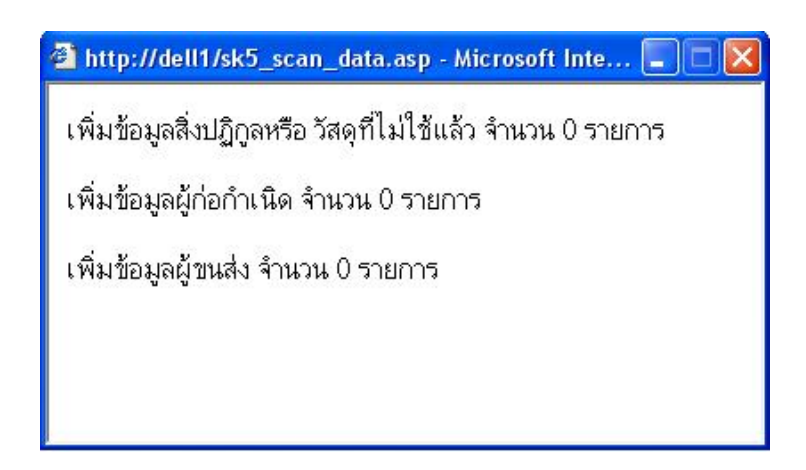

ึ จากรูปที่ 1-14 แสดงจำนวนรายการที่ผู้รวบรวมและขนส่งเคยเพิ่มข้อมูลลงรายงานประจำปี แต่หาก ผูรวบรวมและขนสงยังไมเคยเพิ่มขอมูลรายละเอียดลงไป ก็จะไมแสดงจํานวนรายการที่ถูกเพิ่ม จากนั้นจะเขาสูหนาจอที่ใหผูรวบรวมและขนสงทําการเพิ่มรายละเอียดเกี่ยวกับสิ่งปฏิกูลหรือวัสดุที่ไม ใชแลว ซึ่งเปนเอกสารลําดับที่ 1 ดังรูป

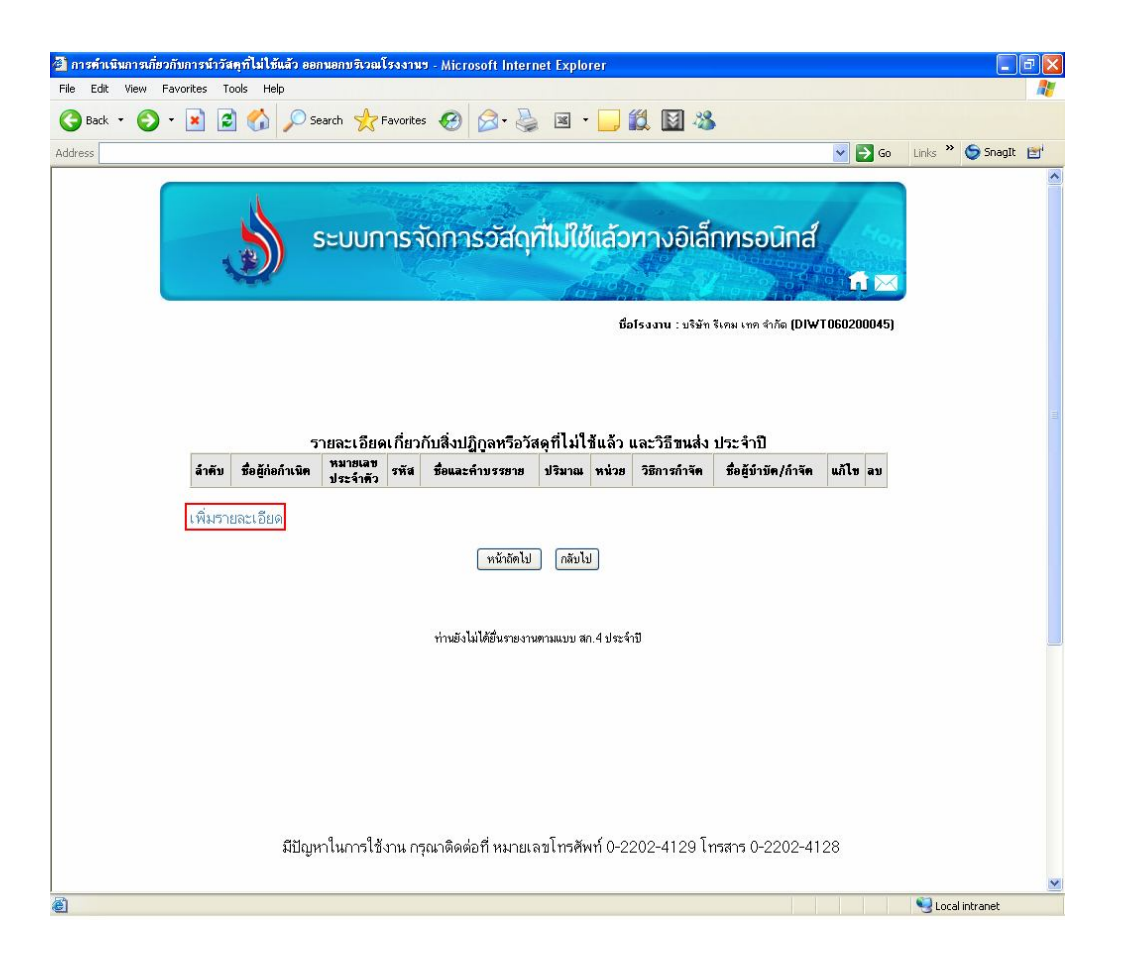

จากรูปที่ 1-15 จากนั้นใหคลิกคําวา "*เพิ่มรายละเอียด*" เพื่อเพิ่มขอมูลเกี่ยวกับสิ่งปฏิกูลหรือวัสดุที่ไม ใชแลวและวิธีการกําจัด รายละเอียดดังรูป

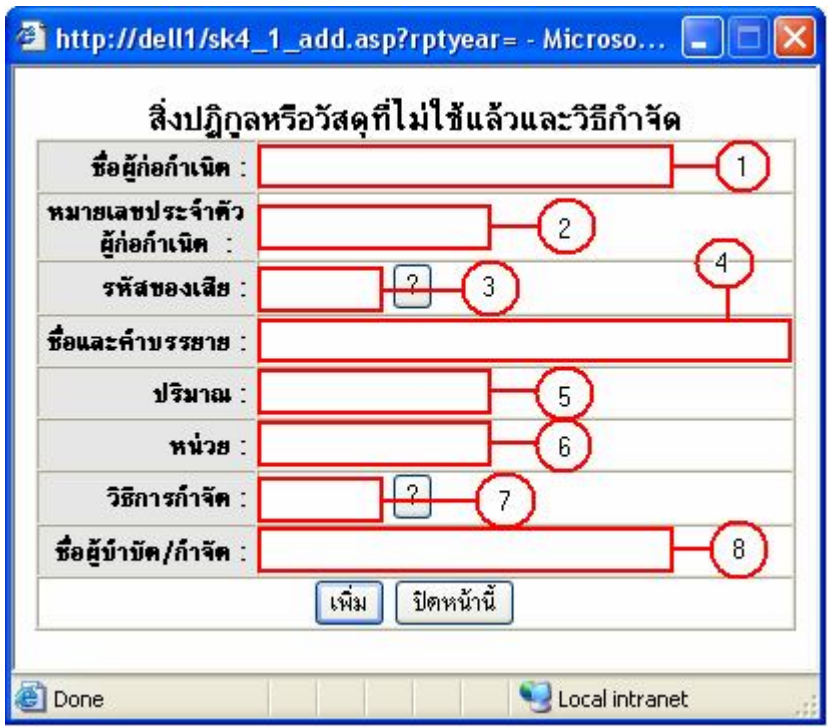

#### รูปที่1-16

จากรูปที่ 1-16ผูรวบรวมและขนสงจะตองใสรายละเอียดตาง ๆ ดังนี้คือ

- 1. ชื่อผู้ก่อกำเนิด
- 2. หมายเลขประจำตัวผู้ก่อกำเนิด
- 3. รหัสของเสีย
- 4. ชื่อและคําบรรยาย
- 5. ปริมาณของเสีย
- 6. หนวย
- 7. วิธีการกําจัด
- 8. ชื่อผู้บำบัด/กำจัด

หลังจากนั้นให้คลิกที่ปุ่ม <sup>ไพ้ม</sup>ิ และคลิกที่ปุ่ม <sup>[มีตหน</sup>้านี้ | เพื่อออกจากหน้าจอนี้ หลังจากนั้นระบบ จะเพิ่มขอมูลใหอัตโนมัติดังรูป

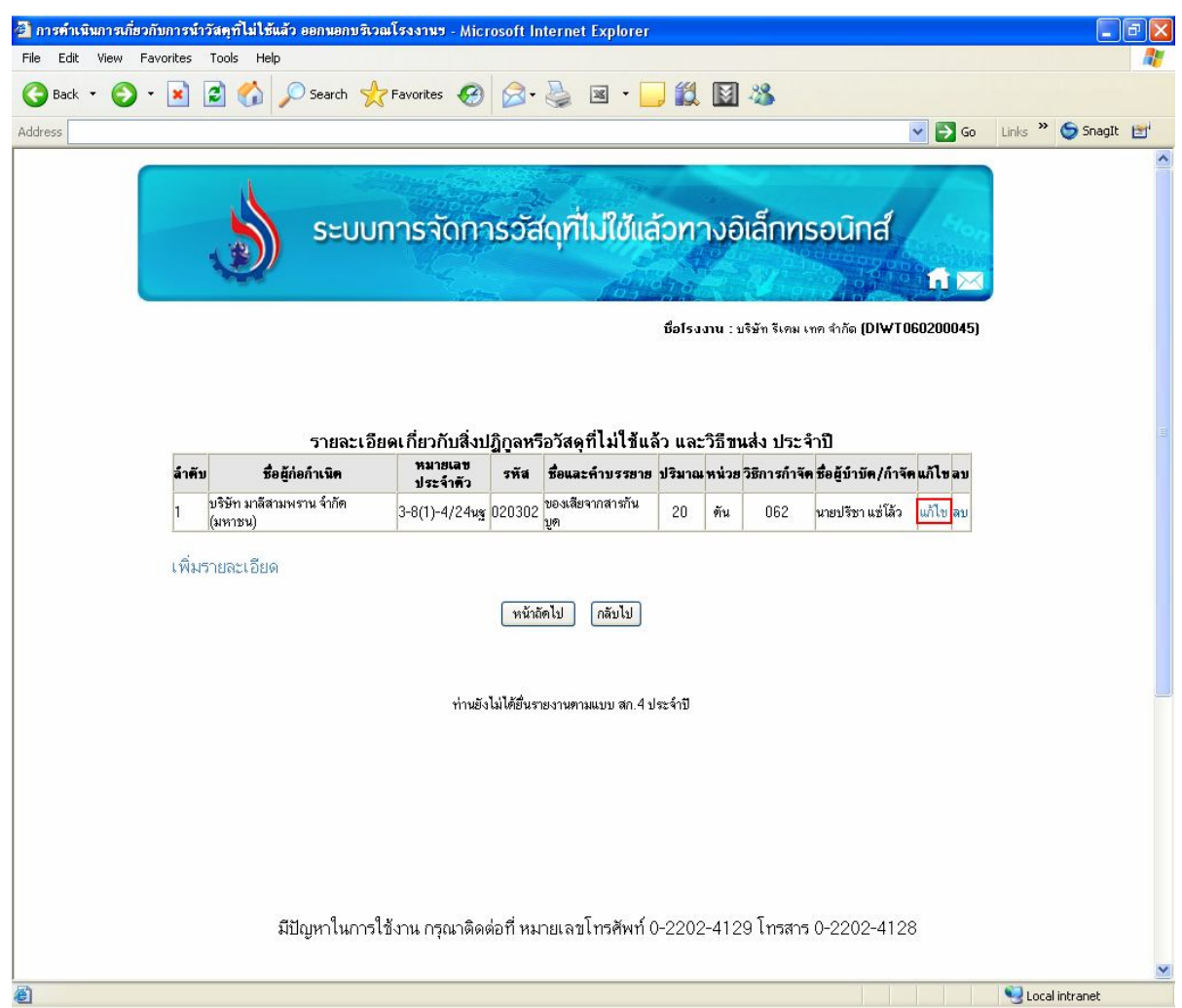

จากรูปที่ 1-17 เมื่อผูรวบรวมและขนสงเพิ่มขอมูลเรียบรอยแลวจะไดหนาจอที่แสดงรายละเอียดดังรูป ที่ ซึ่งรายละเอียดตาง ๆ นั้นสามารถแกไขไดโดยคลิกที่คําวา "*แกไข*" จะปรากฏหนาจอสําหรับแกไขขอมูล ดังรูป

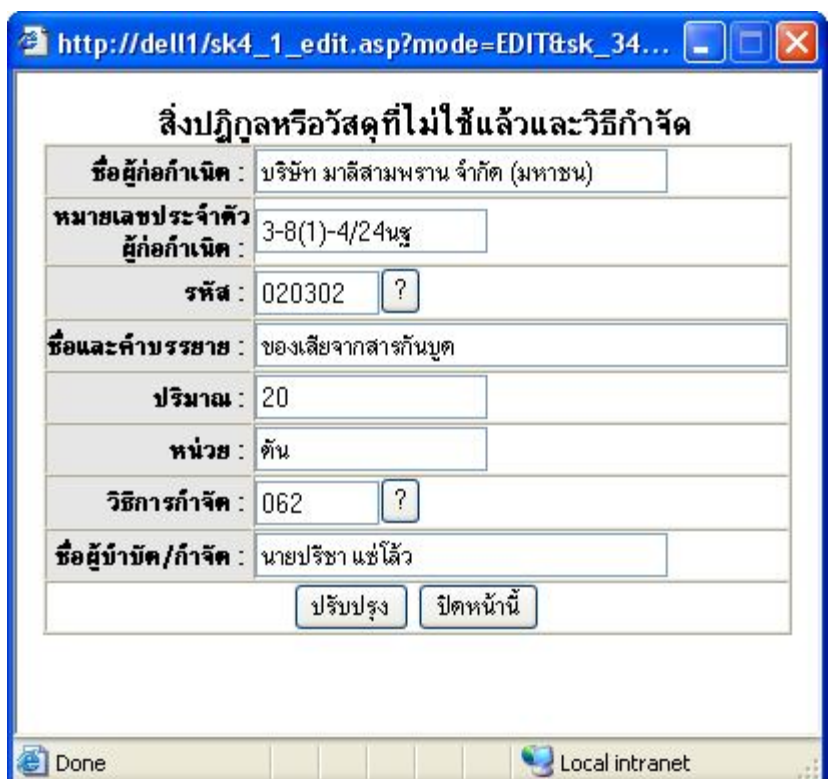

จากรูปที่ 1-18แสดงขอมูลที่ผูรวบรวมและขนสงตองการแกไข โดยผูรวบรวมและขนสงสามารถ เปลี่ยนแปลงข้อมูลต่าง ๆ ได้ หากแก้ไขข้อมูลเรียบร้อยให้คลิกที่ปุ่ม <u>ไพรัชปรุง ไพละ</u>คลิกที่ปุ่ม <mark>ไพิหน้านี้ ไ</mark> จากนั้นระบบจะทําการปรับปรุงขอมูลใหอัตโนมัติ

หลังจากนั้นเป็นขั้นตอนที่ผู้รวบรวมและขนส่งจะต้องแนบไฟล์ ซึ่งประกอบด้วย รายละเอียดดังนี้

1. แนบแผนผังแสดงการจัดการภายในสถานีขนสง สถานกักเก็บ และคัดแยกสิ่งปฏิกูลหรือวัสดุที่ไม ใชแลว (เอกสารลําดับที่ 2)

2. แนบแผนการปองกันอุบัติภัยเพื่อตอบสนองเหตุฉุกเฉิน (เอกสารลําดับที่ 4) ดังรูป

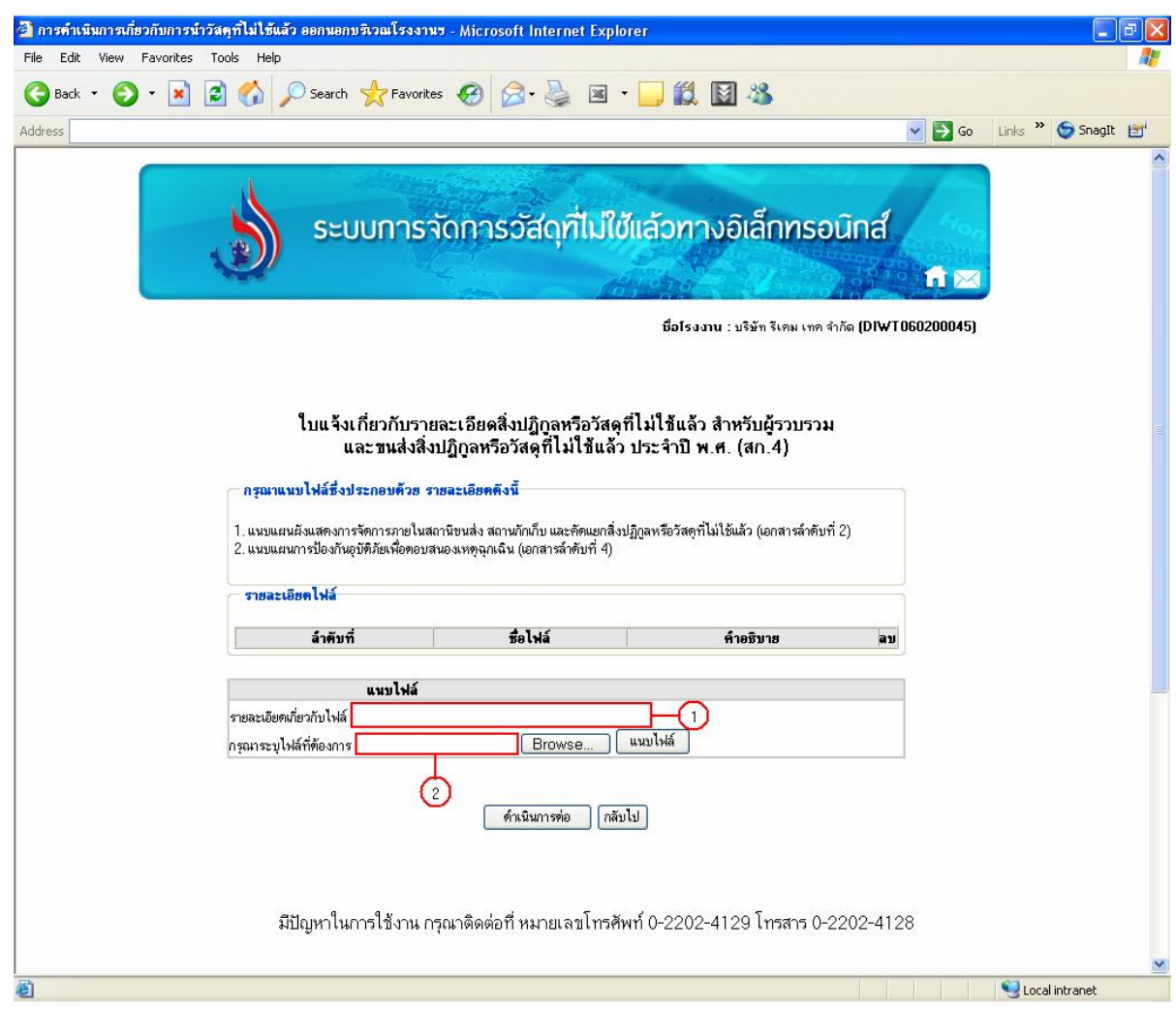

จากรูปที่ 1-19แสดงหนาจอที่ผูรวบรวมและขนสงจะตองใสขอมูลดังตอไปนี้

1. ระบุรายละเอียดเกี่ยวกับไฟลที่ทําการแนบ

2. ระบุไฟล์ที่ต้องการ โดยเลือกไฟล์เอกสารต่าง ๆ ที่เกี่ยวข้อง เพื่อแนบประกอบกับการยื่นใบแจ้ง เกี่ยวกับ รายละเอียดสิ่งปฏิกูลหรือวัสดุที่ไม่ใช้แล้ว โดยผู้รวบรวมและขนส่งจะต้องคลิกที่ปุ่ม <mark>Browse... ]</mark> เพื่อเลือกเอกสารจากในเครื่องของผู้รวบรวมและขนส่ง จากนั้นคลิกที่ปุ่ม <mark>( แนบไฟล์ )</mark> เพื่อเพิ่มไฟล์นั้นเข้าสู่ ระบบ และคลิกที่ปุ่ม <u>ได้นนินการต่อ โ</u>จะปรากฏหน้าจอดังรูป

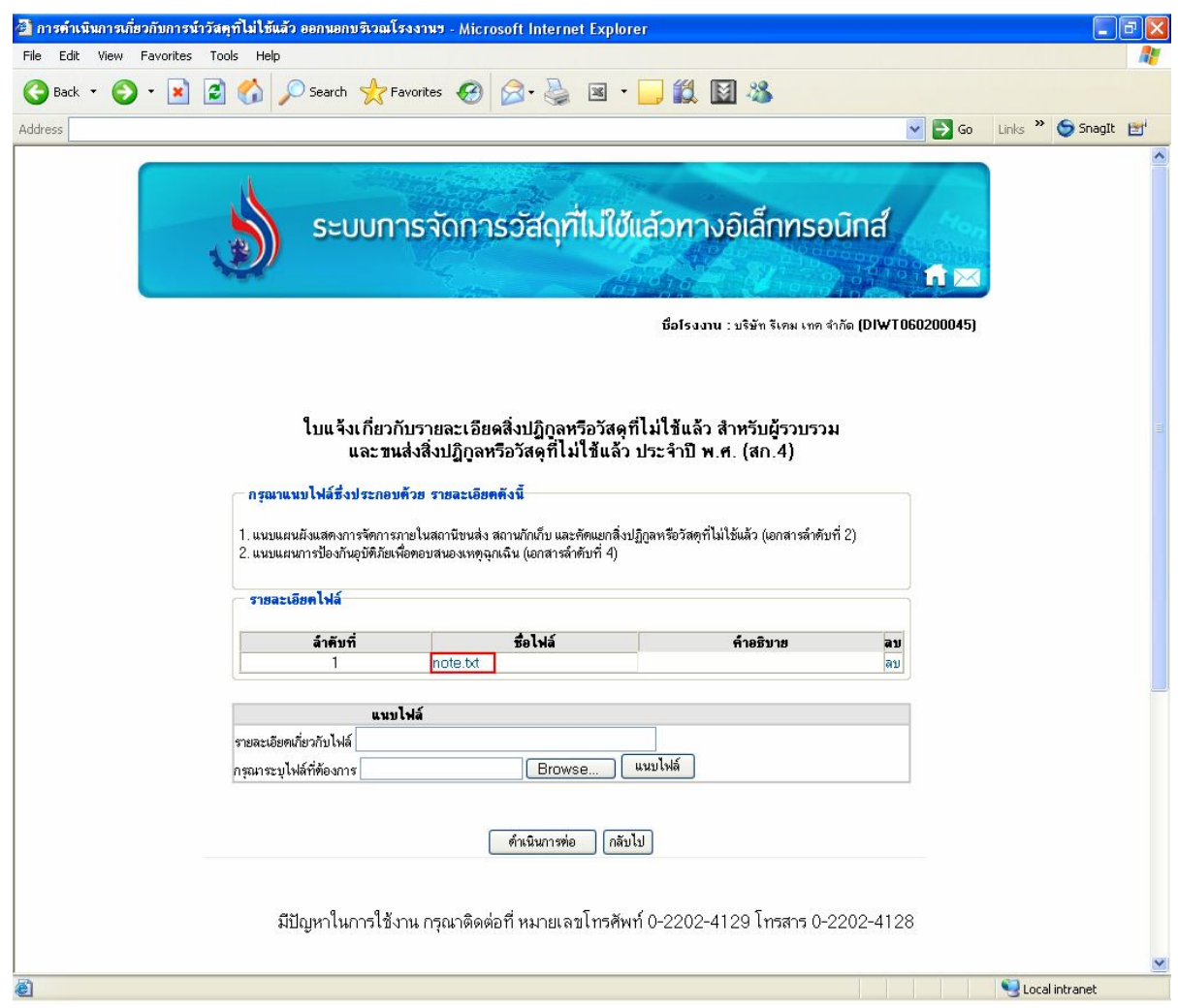

จากรูปที่ 1-20แสดงไฟลที่ผูรวบรวมและขนสงแนบเขาระบบ เพื่อใหผูรวบรวมและขนสงตรวจสอบ ซึ่งผู้รวบรวมและขนส่งสามารถลบไฟล์ที่ได้แนบไปแล้ว โดยคลิกที่คำว่า "*ลบ*" เมื่อทำการแนบไฟล์เรียบร้อย แลว ใหคลิกที่ปุม

้จากนั้นจะเข้าสู่หน้าจอเพิ่มรายละเอียดของผู้ดำเนินการรวบรวม ขนส่ง บำบัด และกำจัดสิ่งปฏิกูลหรือ ้วัสดุที่ไม่ใช้แล้ว ประจำปี 2550 (สก.4, เอกสารลำดับที่ 3) ดังรูป

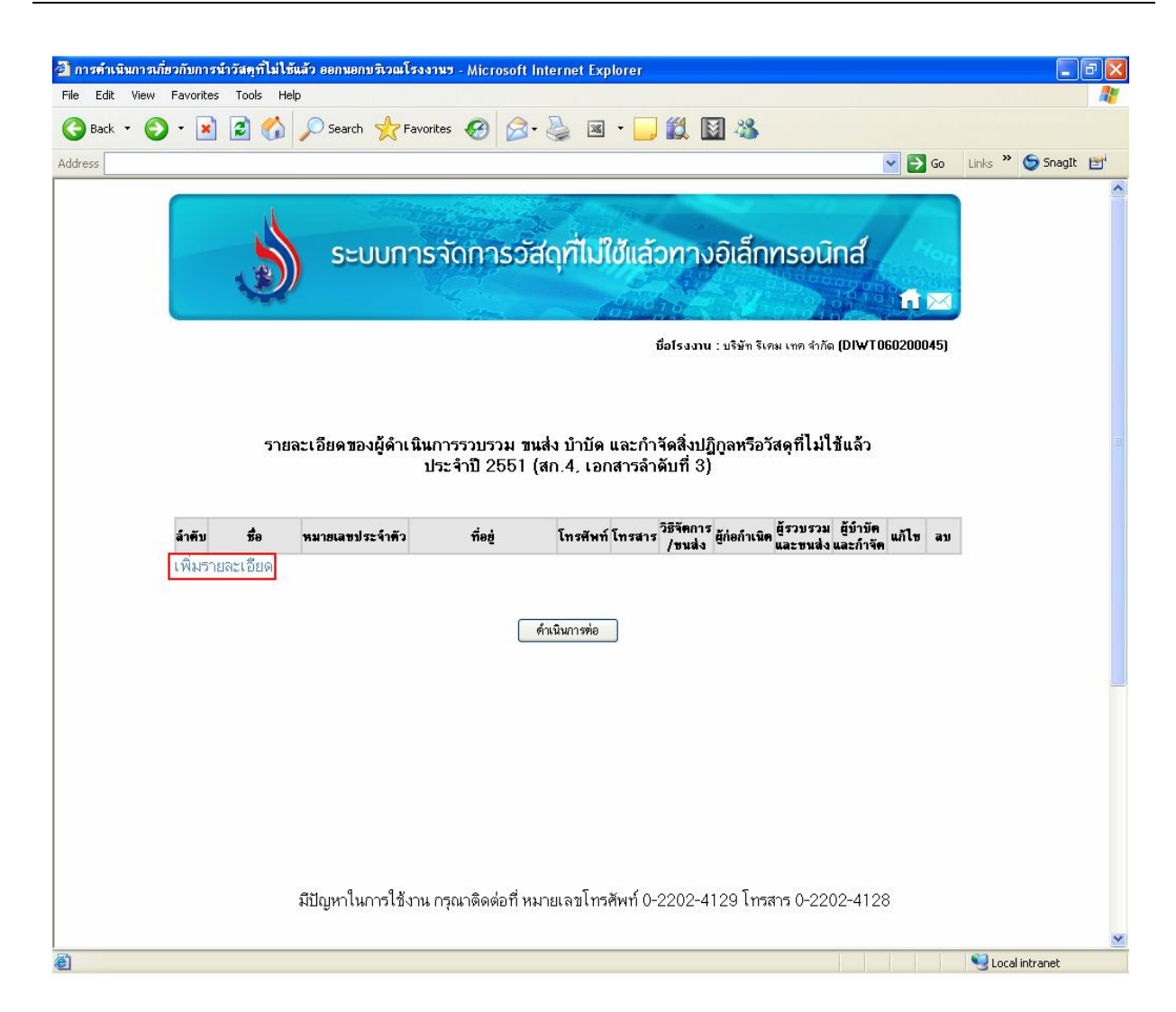

ึ จากรูปที่ 1-21 ผู้รวบรวมและขนส่งจะต้องเพิ่มรายละเอียดรายละเอียดต่าง ๆ เกี่ยวกับผู้ดำเนินการ รวบรวม ขนสง บําบัดและกําจัดสิ่งปฏิกูลหรือวัสดุที่ไมใชแลว (สก.4) โดยคลิกคําวา "*เพิ่มรายละเอียด*" จากนั้นจะปรากฏหนาจอเพื่อใหพิมพรายละเอียดตาง ๆ ดังรูป

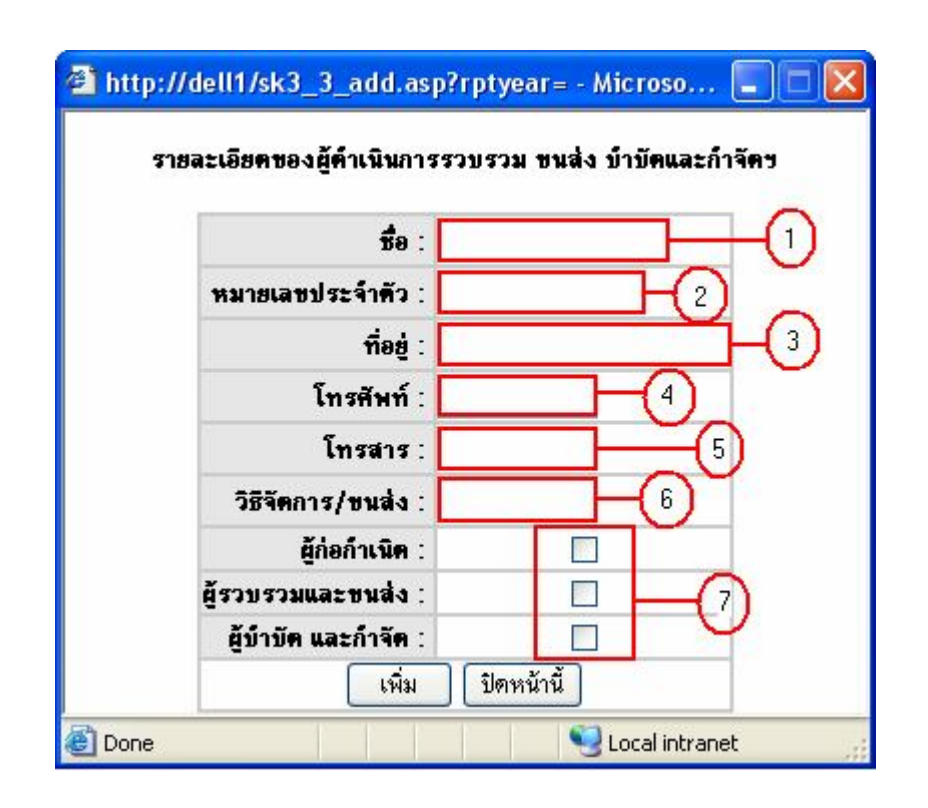

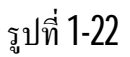

จากรูปที่ 1-22 ผูรวบรวมและขนสงจะตองใสรายละเอียดตาง ๆ ไดแก

- 1. ชื่อ
- 1. หมายเลขประจําตัว
- 2. ที่อยู
- 3. โทรศัพท
- 4. โทรสาร
- 5. วิธีจัดการ/ขนสง

6. ประเภทการดําเนินการ (ผูกอกําเนิด,ผูรวบรวมและขนสง,ผูบําบัดและกําจัด)

ี จากนั้นคลิกที่ปุ่ม <sup>เพิ่ม</sup> เพื่อเพิ่มรายละเอียด และคลิกที่ปุ่ม <sup>[ปิดหน้านี้</sup> เพื่อออกจากหน้าจอนี้ หลังจากนั้นระบบจะเพิ่มขอมูลใหอัตโนมัติ ดังรูป

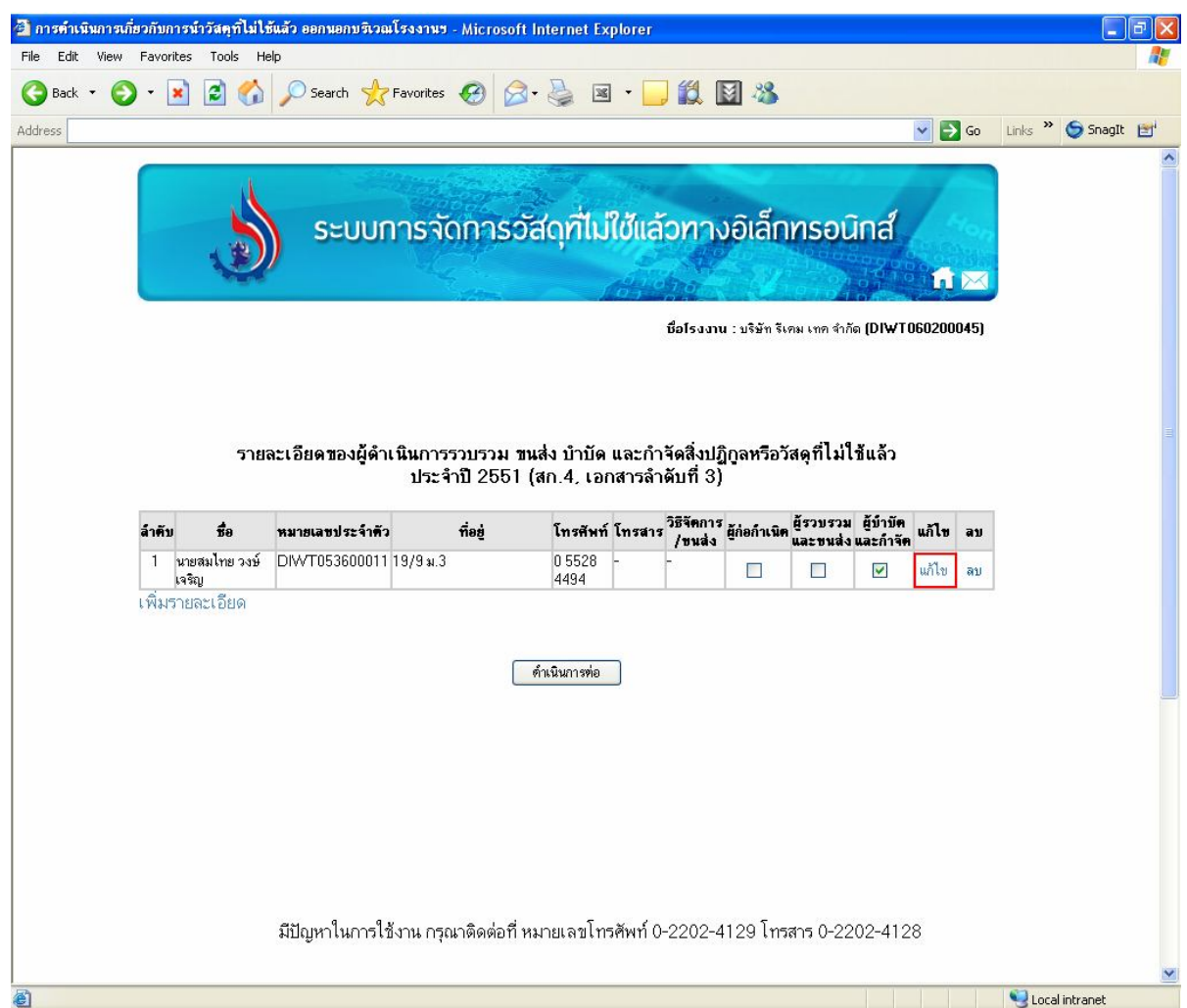

จากรูปที่ 1-23เมื่อผูรวบรวมและขนสงเพิ่มขอมูลเรียบรอยแลวจะไดหนาจอที่แสดงรายละเอียดดังรูป ที่ ซึ่งรายละเอียดตาง ๆ นั้นสามารถแกไขไดโดยคลิกที่คําวา "*แกไข*" จะปรากฏหนาจอสําหรับแกไขขอมูล ดังรูป

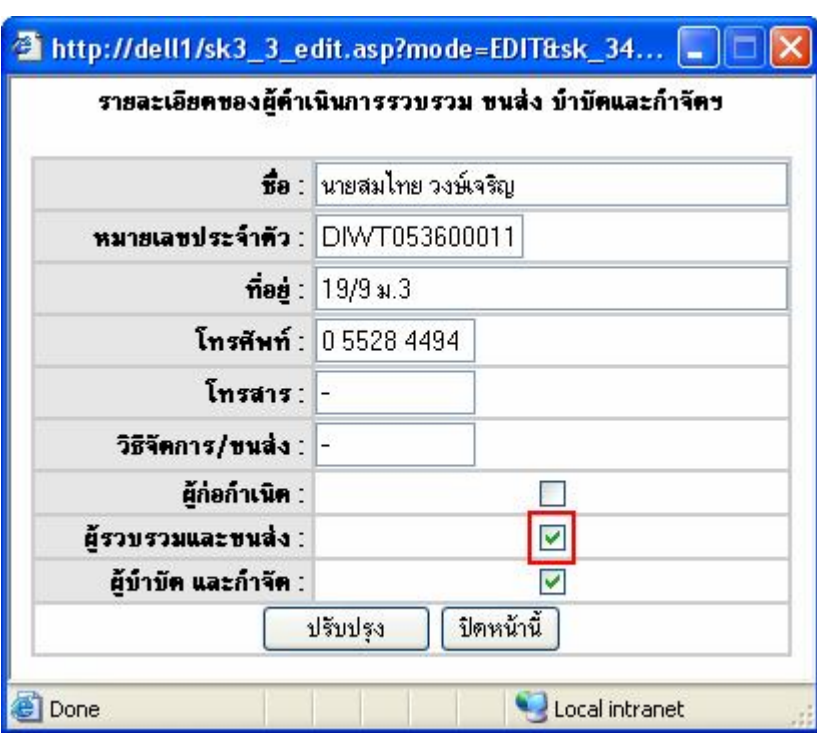

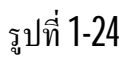

จากรูปที่ 1-24แสดงขอมูลที่ผูรวบรวมและขนสงตองการแกไข โดยผูรวบรวมและขนสงสามารถ เปลี่ยนแปลงข้อมูลต่าง ๆ ได้ หากแก้ไขข้อมูลเรียบร้อยให้คลิกที่ปุ่ม <mark>ไข้รับปรุง แ</mark>ละคลิกที่ปุ่ม <mark>ไข้ตหน้านี้ โ</mark> จากนั้นระบบจะบันทึกขอมูลตามที่ผูใชไดแกไข ดังรูป

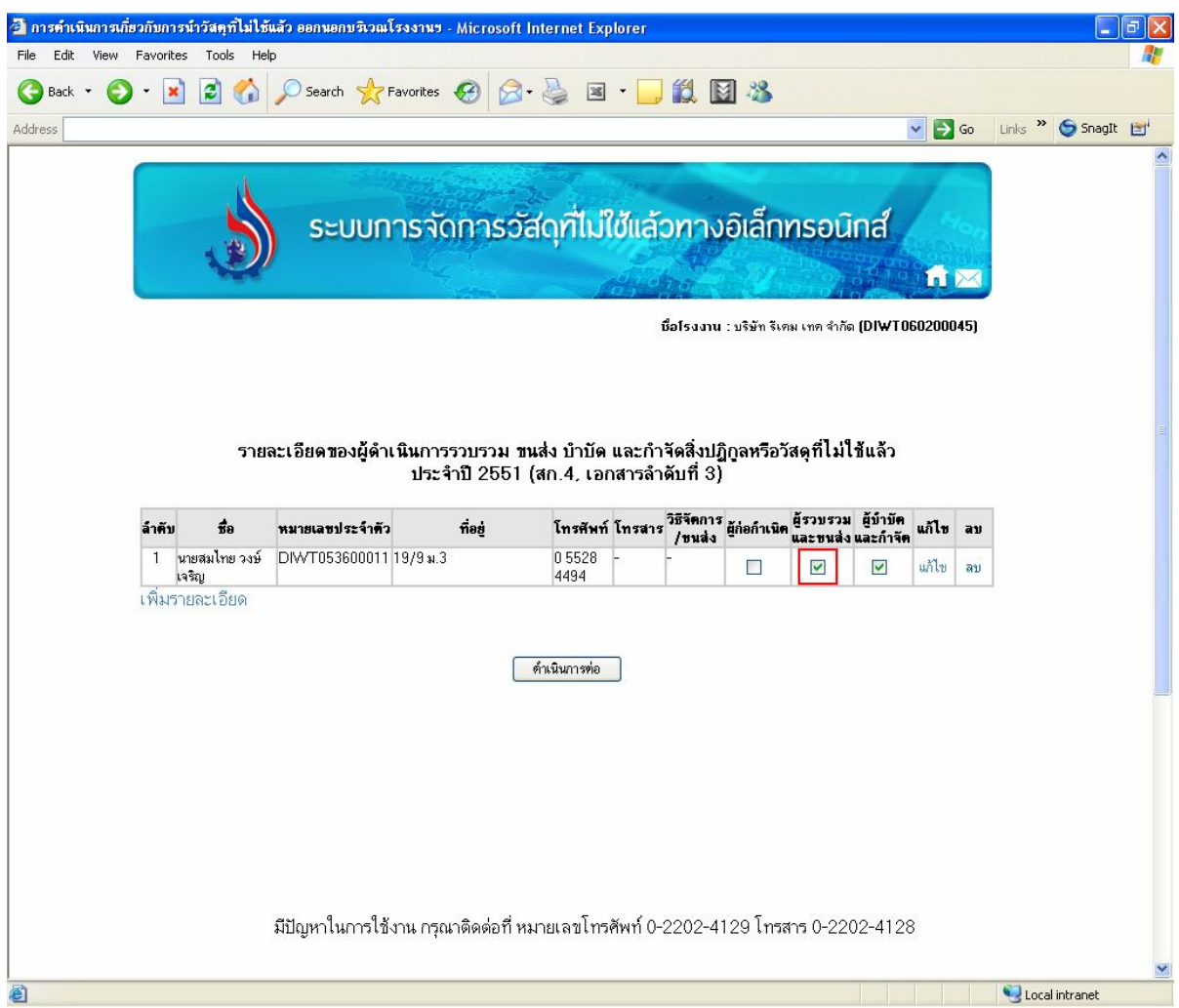

้จากรูปที่ 1-25 แสดงรายละเอียดที่ผู้ใช้ได้ดำเนินการแก้ไข เมื่อปรับปรุงแก้ไขข้อมูลเรียบร้อยแล้ว ให้ ึ คลิกที่ปุ่ม <mark>ได้นนินกร<sub>ั</sub>่งอ โ</mark>จะปรากฏหน้าจอสำหรับการประเมินผลกระทบต่อสิ่งแวดล้อมจากเหตุฉุกเฉินที่ เกิดขึ้น หรือ เอกสารลําดับที่ 7 ดังรูป

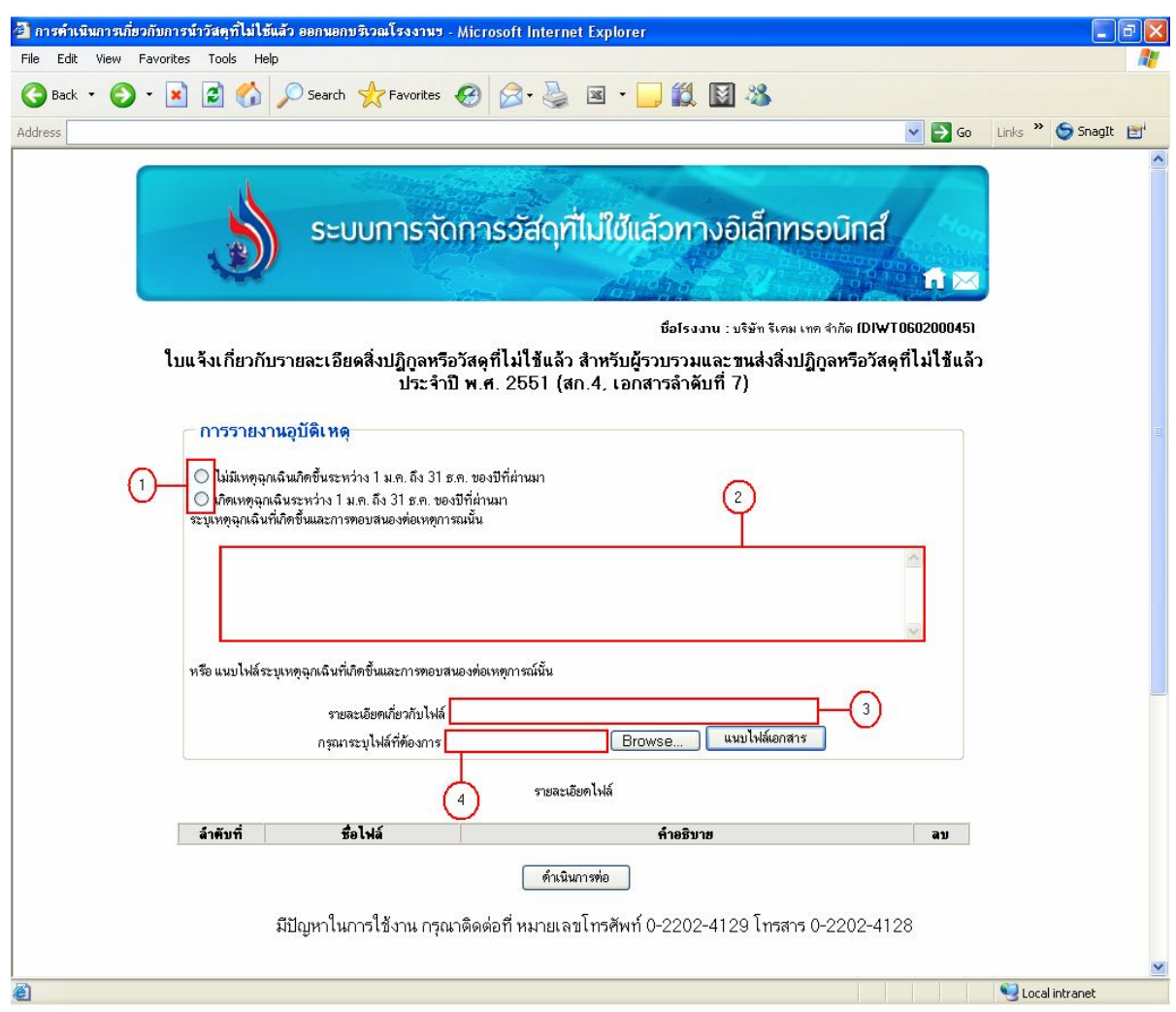

จากรูปที่1-26ผูรวบรวมและขนสงจะตองรายงานอุบัติเหตุและเหตุฉุกเฉินที่เกิดขึ้น ประจําป พ.ศ. 2550 ซึ่งมีรายละเอียดดังนี้

1. ระบุวามีอุบัติเหตุฉุกเฉินเกิดขึ้นหรือไม

- หากมีเหตุฉุกเฉินเกิดขึ้น ให ในชอง **"***เกิดเหตุฉุกเฉินระหวาง 1 ม.ค. ถึง 31 ธ.ค. ของปที่ผานมา***"**

- หากไมมีเหตุฉุกเฉินเกิดขึ้น ให ในชอง **"***ไมมีเหตุฉุกเฉินระหวาง 1 ม.ค. ถึง 31 ธ.ค. ของปที่ผาน*

*มา***"**

2. ระบุเหตุฉุกเฉินที่เกิดขึ้นและการตอบสนองตอเหตุการณนั้น

สามารถระบุเหตุฉุกเฉินที่เกิดขึ้นและการตอบสนองตอเหตุการณนั้นได ในกรณีที่มีเหตุฉุกเฉินเกิดขึ้น โดยพิมพขอความลงในชองวาง

3. แนบไฟลเอกสารที่ระบุถึงเหตุฉุกเฉินที่เกิดขึ้นและการตอบสนองตอเหตุการณนั้น

สามารถแนบไฟลเอกสารที่ระบุถึงเหตุฉุกเฉินที่เกิดขึ้นและการตอบสนองตอเหตุการณนั้นได ในกรณี ี่ ที่มีเหตุฉุกเฉินเกิดขึ้น โดยการคลิกที่ปุ่ม <mark>( Browse... )</mark> เพื่อทำเลือกไฟล์ที่ต้องการแนบ เสร็จแล้วทำการคลิกที่ ี ปุ่ม <mark>ผนบไฟล์เอกสาร </mark>จะปรากฏหน้าจอดังรูป

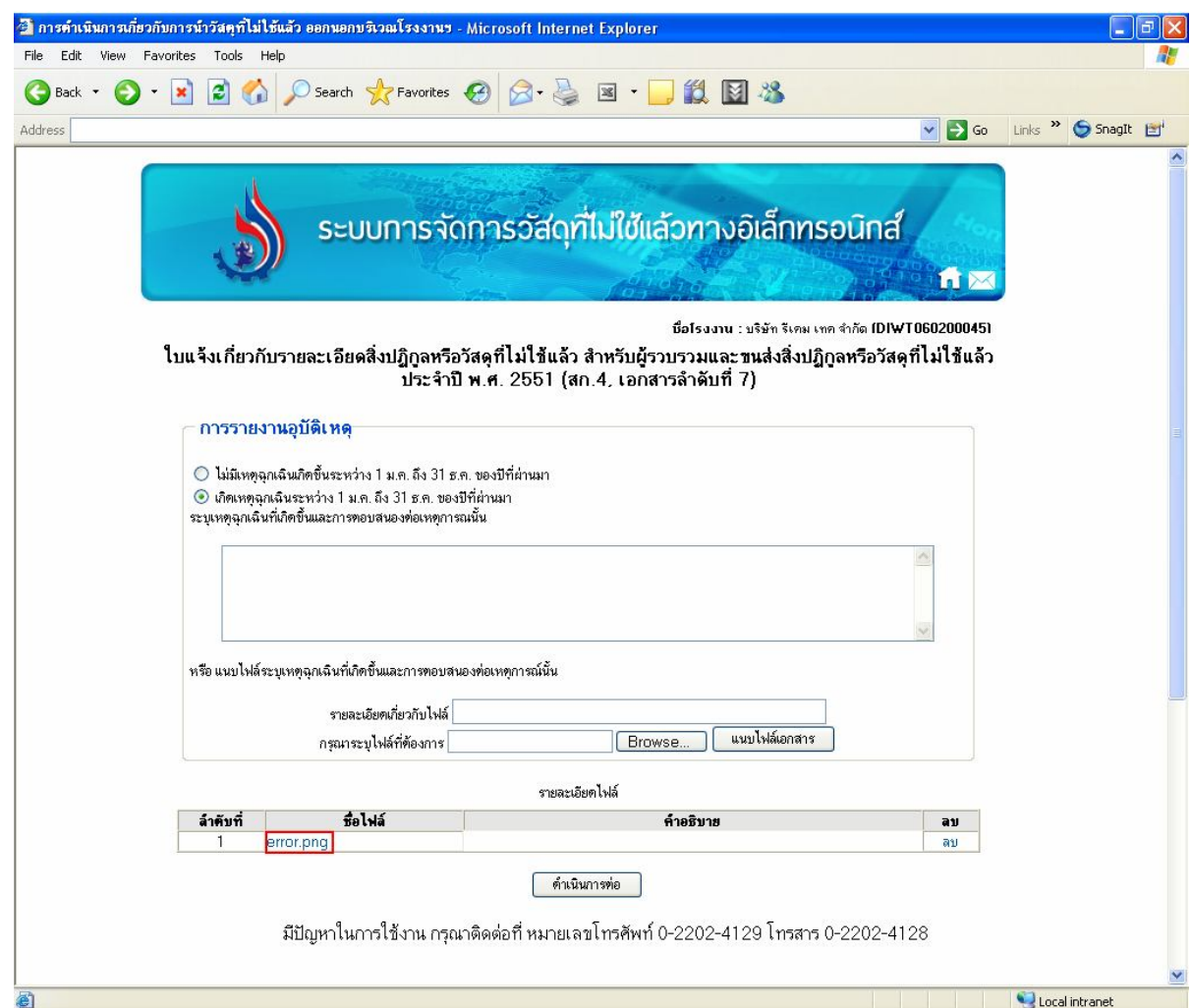

รูปที่1-27

จากรูปที่ 1-27 เมื่อผูรวบรวมและขนสงแนบไฟลเรียบรอยแลว ระบบจะแสดงชื่อไฟลที่ผูรวบรวมและ ึ ขนส่งได้ทำการแนบ ซึ่งหากไม่ต้องการแนบให้คลิกที่ปุ่ม <mark>โ<sup>ลบ</sup> เ</mark> ี เมื่อใส่ข้อมูลและตรวจสอบเรียบร้อยแล้ว ให้คลิกที่ปุ่ม <u>ได้หนินกรต่อ จ</u>ากนั้นระบบจะบันทึก ข้อมูล และแจ้งมายังผู้รวบรวมและขนส่งว่าระบบได้บันทึกข้อมูลเรียบร้อยแล้ว และสามารถยื่นเอกสารต่อกรม โรงงานอุตสาหกรรมไดทันที ดังรูป

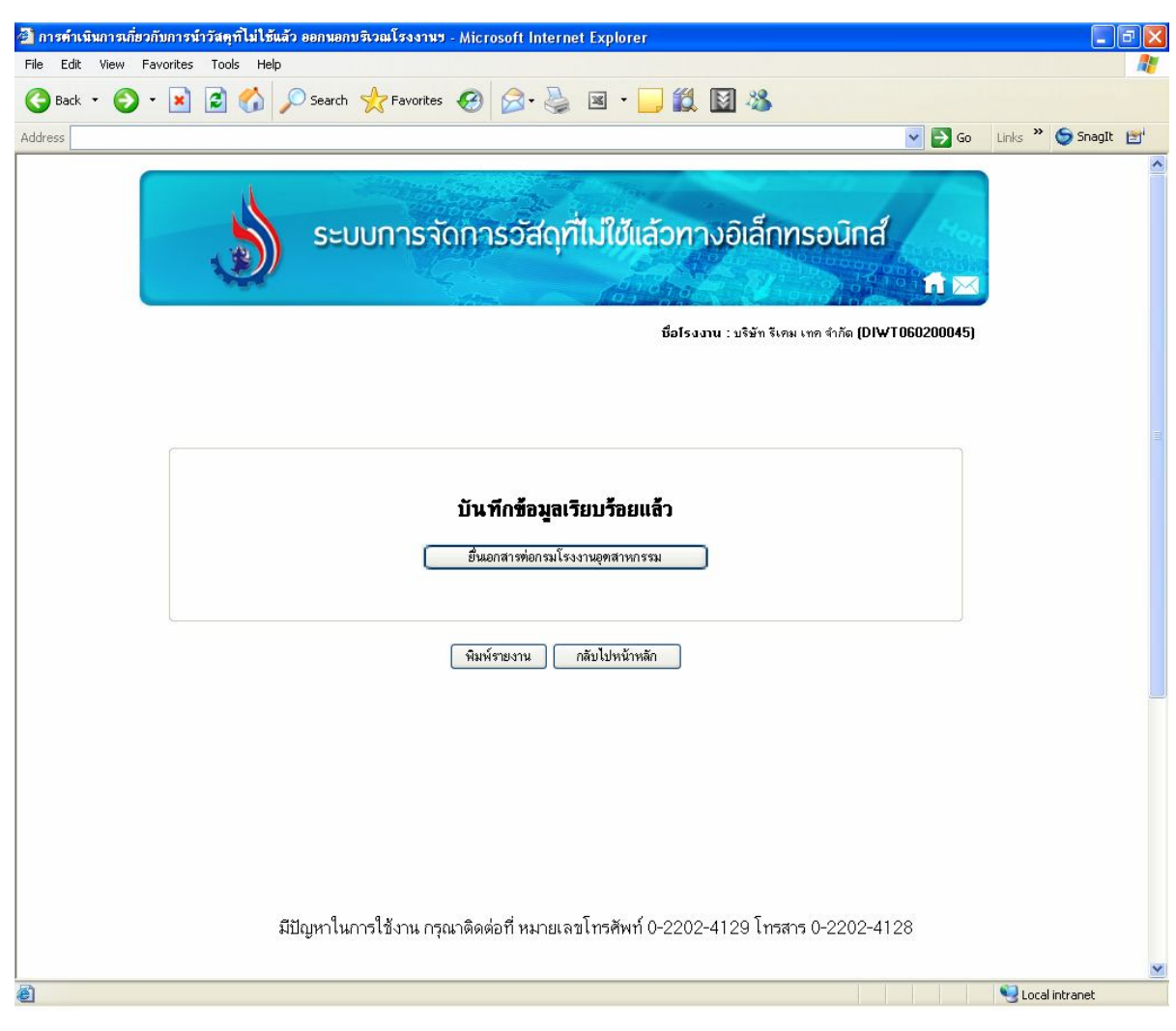

จากรูปที่1-28แสดงใหเห็นวาระบบบันทึกขอมูลเรียบรอยแลว และสามารถยื่นเอกสารตอกรม

้ยื่นเอกสารท่อกรมโรงงานอุทสาหกรรม โรงงานอุตสาหกรรม โดยการคลิกที่ปุม

จะปรากฏหนาจอดังรูป

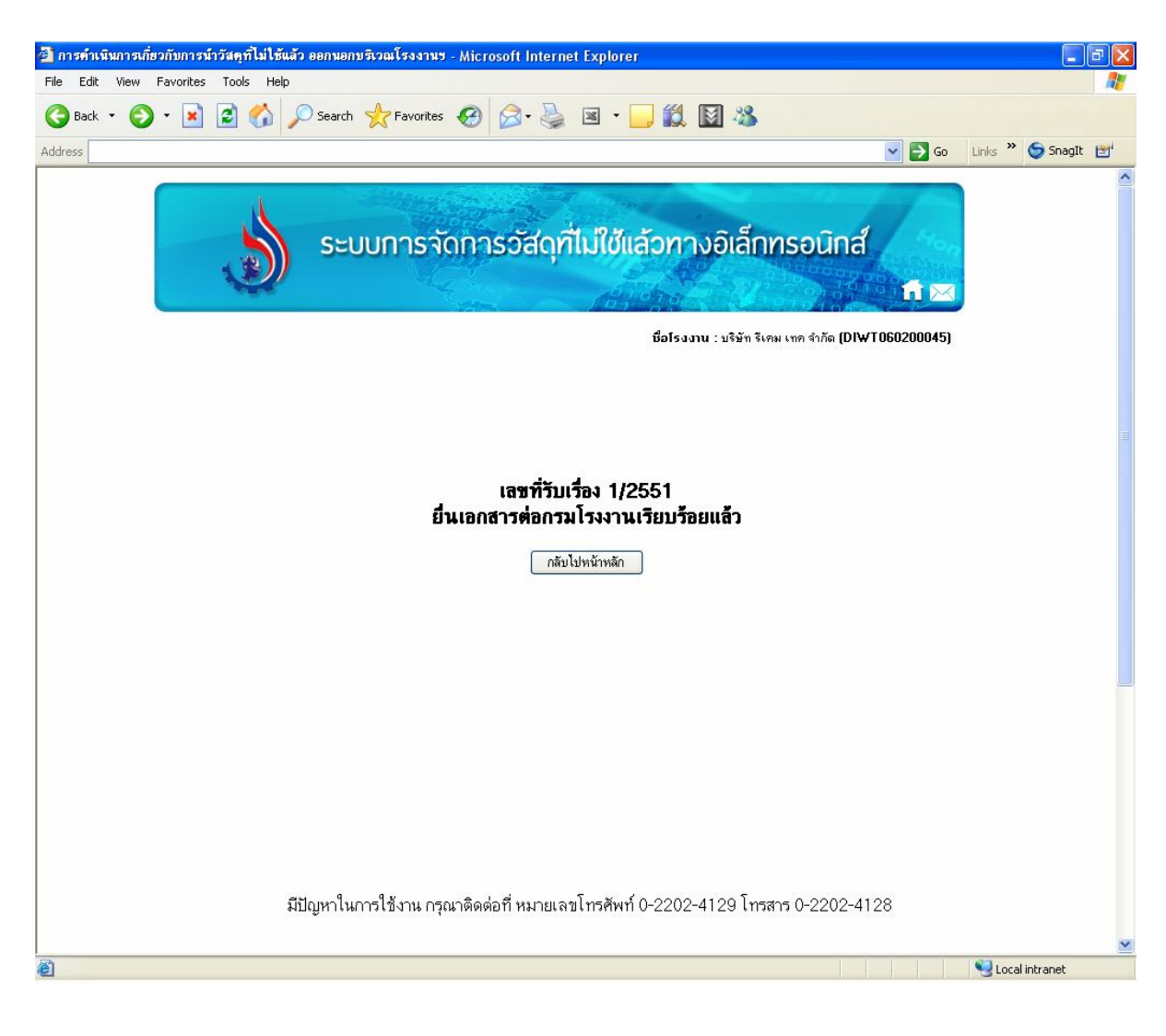

รูปที่1-29

ึ จากรูปที่ **1-29 และหากต้องการพิมพ์รายงานให้**คลิกที่ปุ่ม <mark>ไ<sup>้ พิมพ์รายงาน อ</mark>ึจะปรากฏหน้าจอดังรูป</mark></sup>

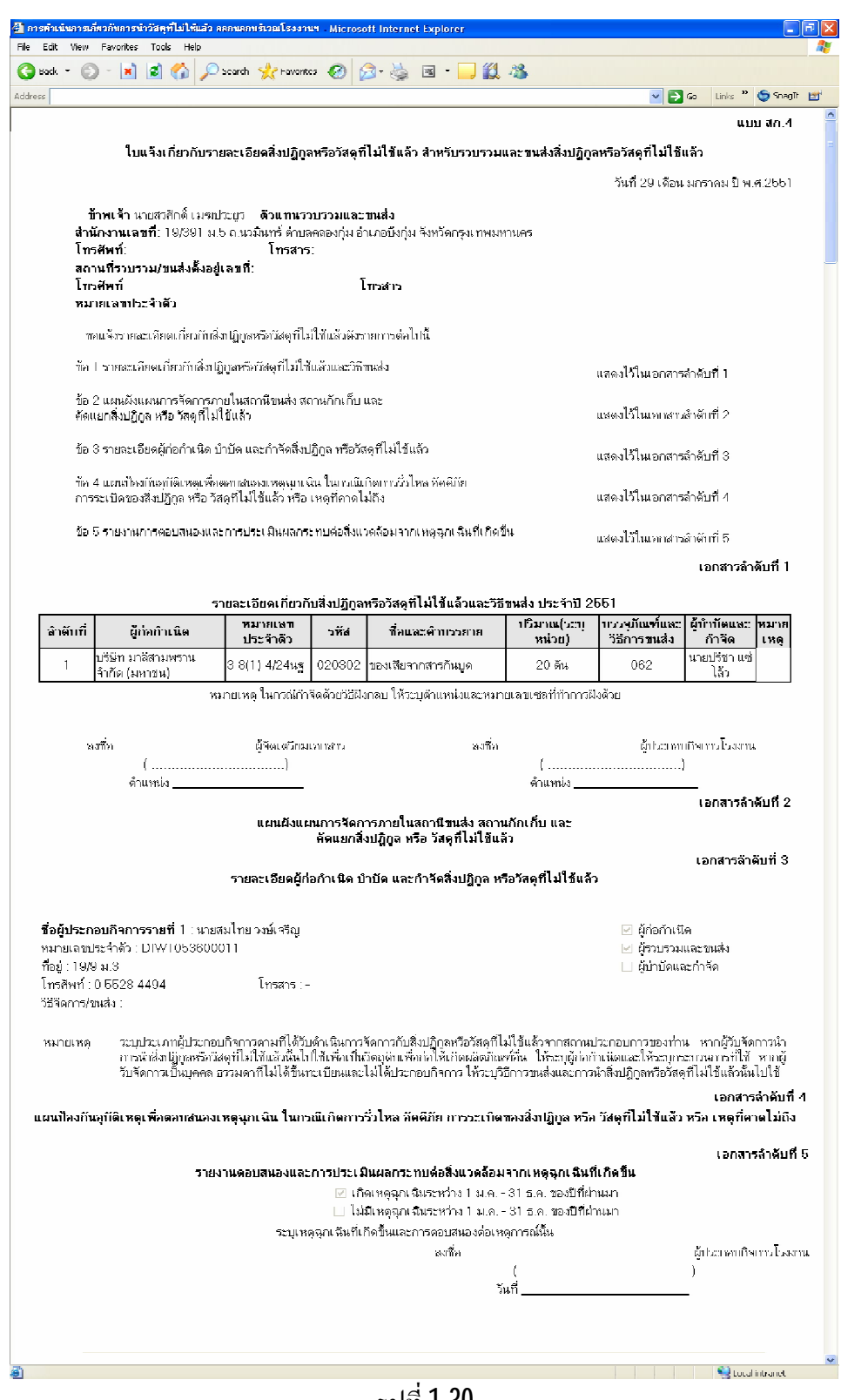

รูปที่1-30

ึจากรูปที่ 1-30 แสดงถึงรายงานประจำปี (สก.4) ซึ่งเป็นการสรุปข้อมูลตามที่ผู้ก่อกำเนิดบันทึกข้อมูลสู่ ระบบ ซึ่งสามารถพิมพ์หน้ารายงานได้ โดยไปที่เมนู file ของ Internet Explorer จากนั้นเลือกคำสั่ง Print จะได้ รายงานที่ตองการ